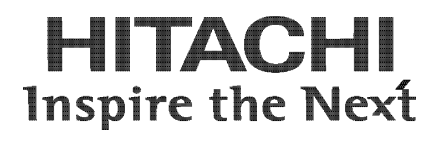

# **HDI Remote Server Administrator Guide**

**@Hitachi Data Systems** 

**MK-90HDI040-00**

© 2011 - 2013 Hitachi, Ltd. All rights reserved.

No part of this publication may be reproduced or transmitted in any form or by any means, electronic or mechanical, including photocopying and recording, or stored in a database or retrieval system for any purpose without the express written permission of Hitachi, Ltd.

Hitachi, Ltd. reserves the right to make changes to this document at any time without notice and assumes no responsibility for its use. This document contains the most current information available at the time of publication. When new or revised information becomes available, this entire document will be updated and distributed to all registered users.

Some of the features described in this document might not be currently available. Refer to the most recent product announcement for information about feature and product availability, or contact Hitachi Data Systems Corporation at https://portal.hds.com.

**Notice:** Hitachi, Ltd., products and services can be ordered only under the terms and conditions of the applicable Hitachi Data Systems Corporation agreements. The use of Hitachi, Ltd., products is governed by the terms of your agreements with Hitachi Data Systems Corporation.

Hitachi is a registered trademark of Hitachi, Ltd., in the United States and other countries. Hitachi Data Systems is a registered trademark and service mark of Hitachi, Ltd., in the United States and other countries.

Archivas, Essential NAS Platform, HiCommand, Hi-Track, ShadowImage, Tagmaserve, Tagmasoft, Tagmasolve, Tagmastore, TrueCopy, Universal Star Network, and Universal Storage Platform are registered trademarks of Hitachi Data Systems Corporation.

AIX, AS/400, DB2, Domino, DS8000, Enterprise Storage Server, ESCON, FICON, FlashCopy, IBM, Lotus, OS/390, RS6000, S/390, System z9, System z10, Tivoli, VM/ESA, z/OS, z9, zSeries, z/VM, z/VSE are registered trademarks and DS6000, MVS, and z10 are trademarks of International Business Machines Corporation.

All other trademarks, service marks, and company names in this document or website are properties of their respective owners.

Microsoft product screen shots are reprinted with permission from Microsoft Corporation.

# **Contents**

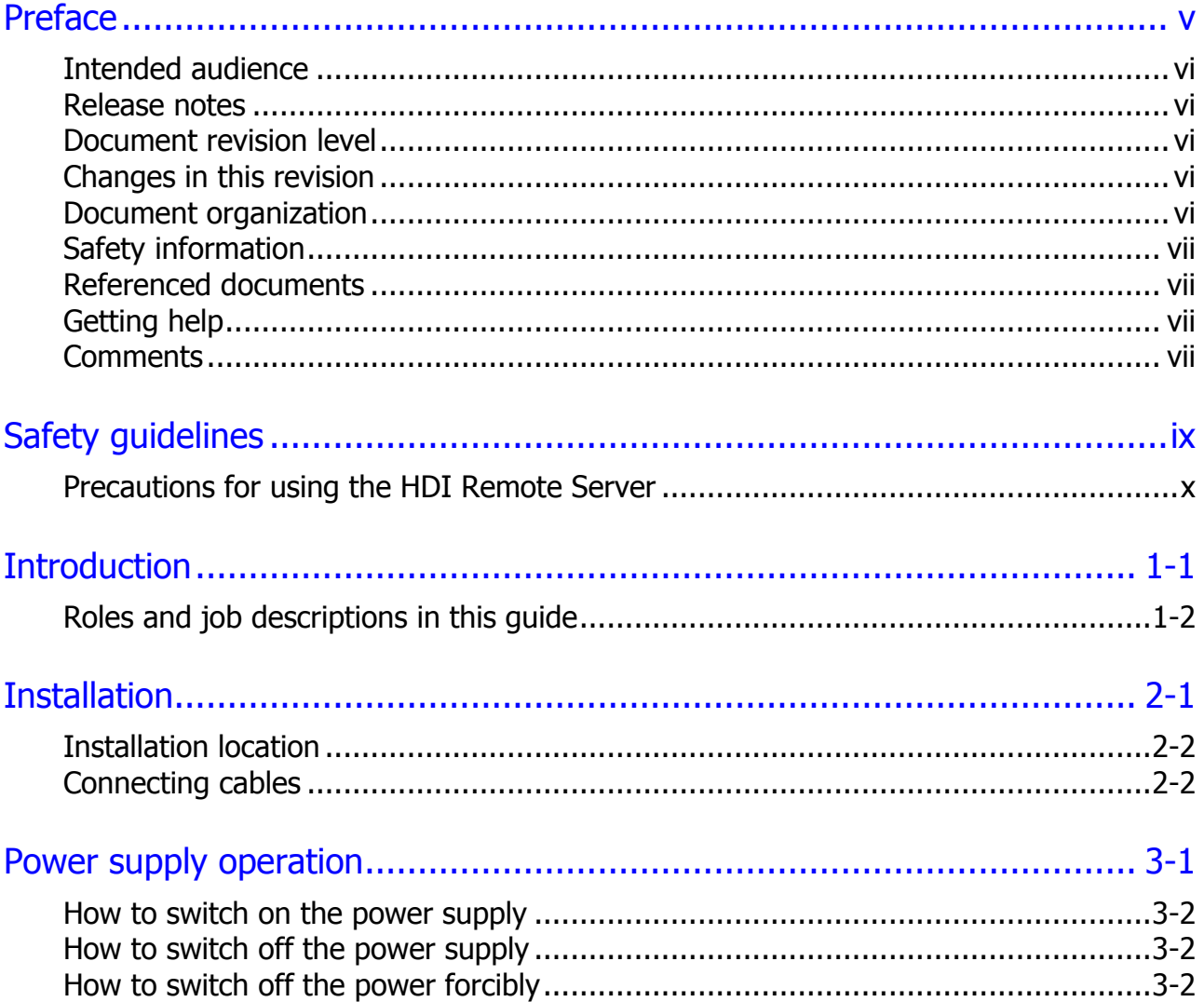

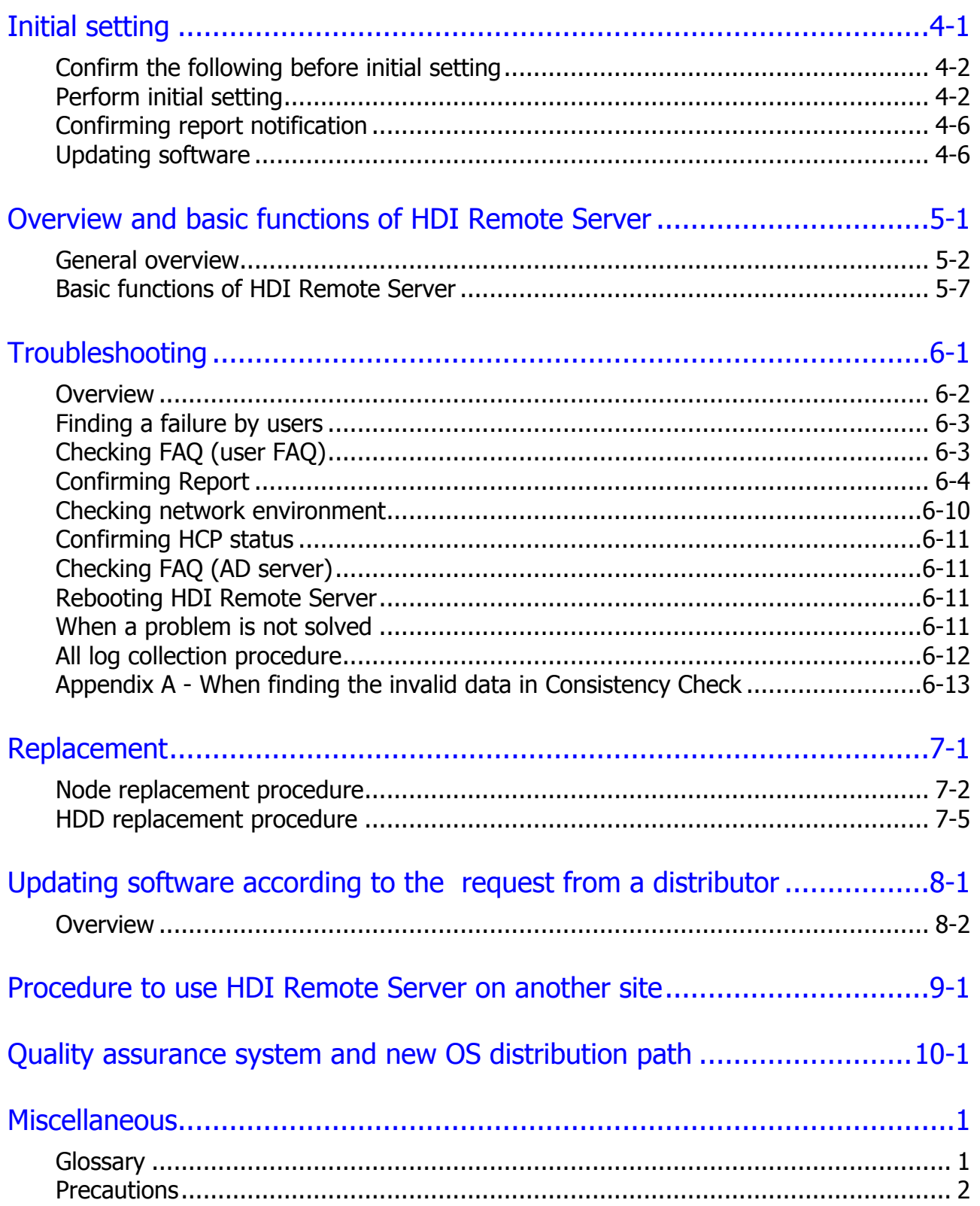

# **Preface**

<span id="page-4-0"></span>This preface includes the following information:

- □ [Intended audience](#page-5-0)
- □ [Release notes](#page-5-1)
- D [Document revision level](#page-5-2)
- **[Changes in this revision](#page-5-3)**
- D [Document organization](#page-5-4)
- □ [Safety information](#page-6-0)
- D [Referenced documents](#page-6-1)
- □ [Getting help](#page-6-2)
- □ [Comments](#page-6-3)

# <span id="page-5-0"></span>**Intended audience**

This document is intended for system administrators, Hitachi Data Systems representatives, and Authorized Service Providers who install, configure, and operate the HDI Remote Server.

#### <span id="page-5-1"></span>**Release notes**

Read the release notes before installing and using this product. They may contain requirements or restrictions that are not fully described in this document, or updates or corrections to this document.

### <span id="page-5-2"></span>**Document revision level**

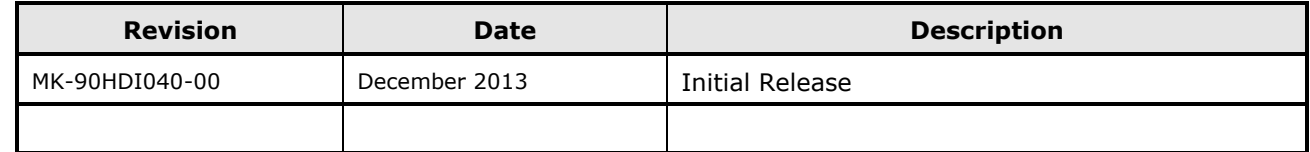

# <span id="page-5-3"></span>**Changes in this revision**

None. Initial release.

# <span id="page-5-4"></span>**Document organization**

The following table provides an overview of the contents and organization of this document. Click the chapter title in the left column to go to that chapter. The first page of each chapter provides links to the sections in that chapter.

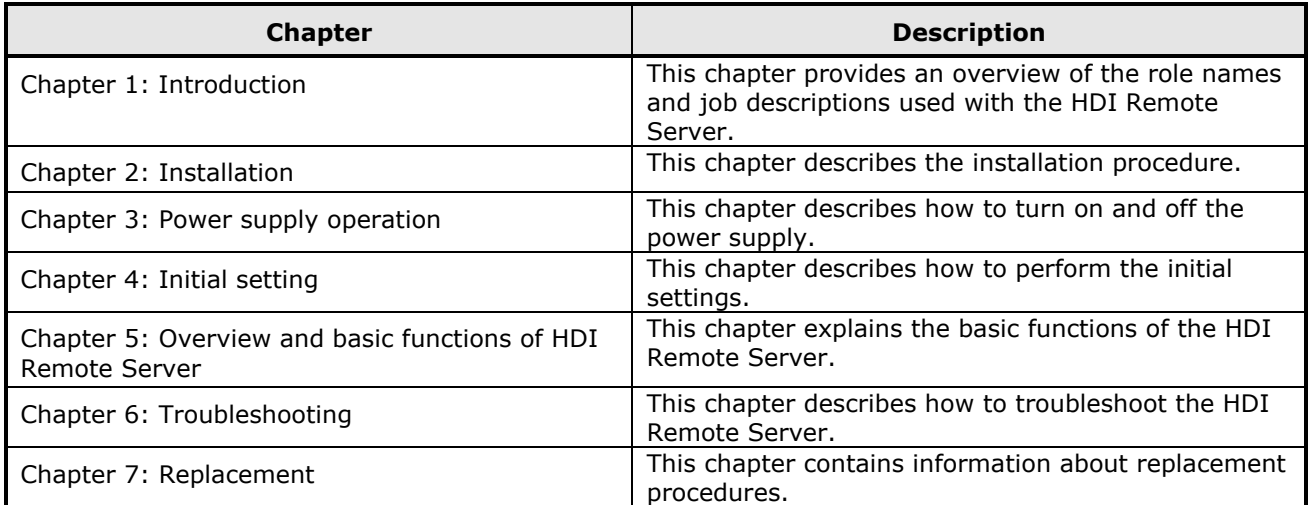

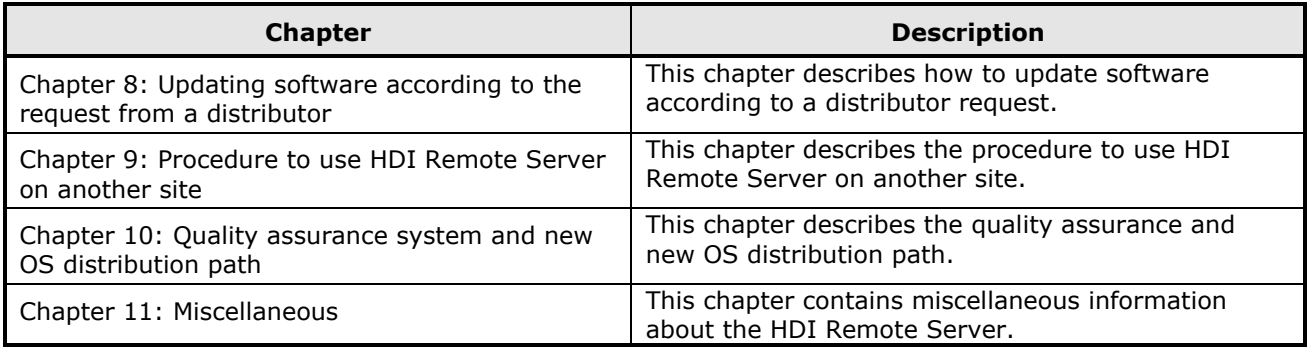

## <span id="page-6-0"></span>**Safety information**

Before performing unit replacements, read the Safety Guidelines in this document.

### <span id="page-6-1"></span>**Referenced documents**

The Hitachi Compute Blade system user documentation is available on the Hitachi Data Systems Portal: https://portal.HDS.com. Please check this site for the latest documentation, including important updates that may have been made after the release of the product.

# <span id="page-6-2"></span>**Getting help**

When you contact http://support.hds.com, provide as much information about the problem as possible, including:

- The circumstances surrounding the error or failure.
- The exact content of any messages displayed on the system(s).

For technical support, visit the portal site at https://portal.HDS.com.

### <span id="page-6-3"></span>**Comments**

Please send us your comments on this document, if any, by e-mail to: doc.comments@hds.com. Make sure that the e-mail includes the document title and number, revision, and section(s) and paragraph(s) whenever possible.

**Thank you!** (All comments become the property of Hitachi, Ltd.)

# **Safety guidelines**

<span id="page-8-0"></span>This section contains warnings and important safety guidelines for using the HDI Remote Server. Read and understand the information in this section before removing, replacing and installing system components.

This section includes the following key topics:

□ [Precautions for using the HDI Remote Server](#page-9-0)

Safety guidelines **ix ix** 

## <span id="page-9-0"></span>**Precautions for using the HDI Remote Server**

- Use a set of power supply cords included in this product. Do not use a set of power supply cords included in this product for other products. Otherwise, unexpected failures or accidents might occur.
- If you notice unusual smells, abnormal heat generation, or smoke emission, shut off the power feed to the equipment and inform the maintenance engineer. Leaving such conditions unattended might cause an electric shock or fire.
- Do not give any shock to the equipment and parts by dropping or hitting them against something, otherwise it might cause an electric shock, fire, injury, or failure.
- Do not get on the equipment instead of a footstool. Avoid using the equipment for any use other than its original purpose. Otherwise, an injury or failure might occur.
- Putting heavy material on the equipment might result in an injury or failure due to falling.
- Do not put any heavy material on the equipment. The HDI Remote Server might not operate normally.
- Do not put a vessel with water or a tiny metallic item such as a paper clip on the HDI Remote Server. If the water or the item falls into the HDI Remote Server and the HDI Remote Server is running, an electric shock, smoke, or fire might occur.
- Route cables so that they do not catch your feet.
- Getting your feet caught by cables can cause personal injury.
- Do not put any heavy material on the cables. Do not put cables near any apparatus that generates heat. The cable coating will break, resulting in an electric shock, fire, or failure.
- Do not use the HDI Remote Server in a moist or dusty place. An electric shock or a fire might occur because the insulation will be deteriorated.
- Make sure that no foreign particles are stuck on the power plug and then insert it securely into the power socket.
- Remove such foreign particles if they are found because since they can cause a fire. Improper insertion will cause an unexpected plug slip-out, resulting in the loss of important data.
- Cool air is taken in from the air vent on the front of the HDI Remote Server and exhaust air is expelled from the vent on the rear to prevent the temperature from rising inside the HDI Remote Server. If the vents are blocked by placing objects in front of or against the vents, the temperature will rise inside the HDI Remote Server, resulting in an electric shock or fire.
- Do not put any metallic material such as a clip or any combustible material such as paper into the equipment from the air vent. It might cause an electric shock or fire.
- When a failure occurs in the HDI Remote Server, take action according to this guide in order to prevent personal injury. If the trouble does not correspond to any corrective measure written in this guide, inform the provider of it.
- This product is designed and produced aimed at general office work use. In a high reliability system heavily influencing life and property, this product cannot be used and is not guaranteed. Examples of high reliability systems that are inappropriate for using this product include chemical plant control, medical equipment control, and urgency communication control.

Safety guidelines **xi** 

**xii** Safety guidelines

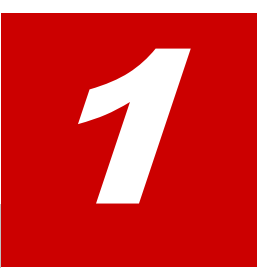

# **Introduction**

<span id="page-12-0"></span>This chapter provides an overview of the role names and job descriptions used with the HDI Remote Server, and also a flowchart to guide you through installation and setup.

This chapter covers the following key topics:

D [Roles and job descriptions](#page-13-0)

# <span id="page-13-0"></span>**Roles and job descriptions in this guide**

Role names and each job description shown in this document, are as follows.

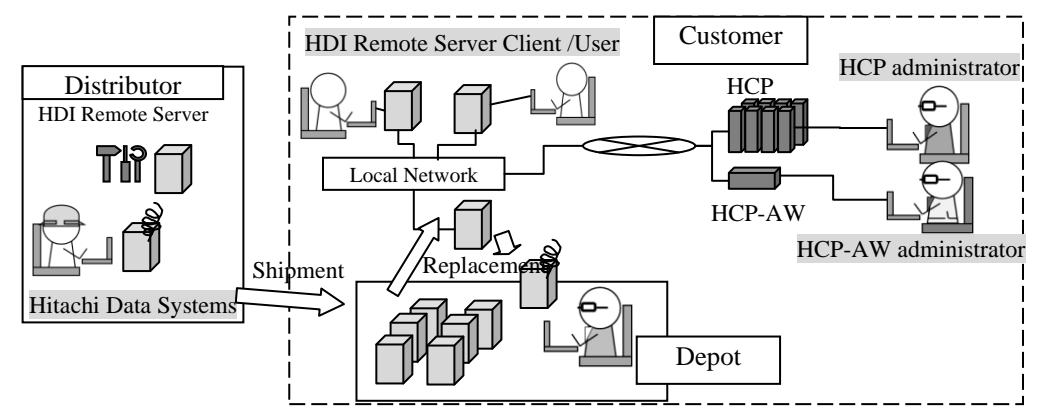

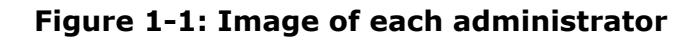

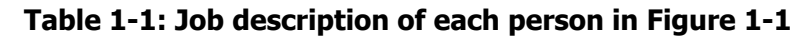

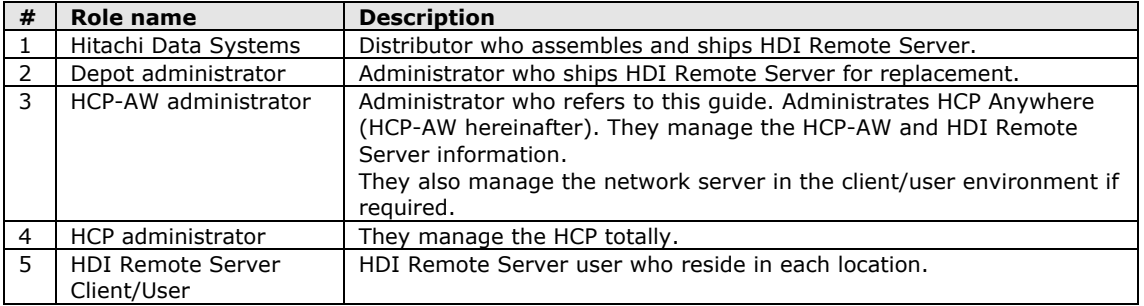

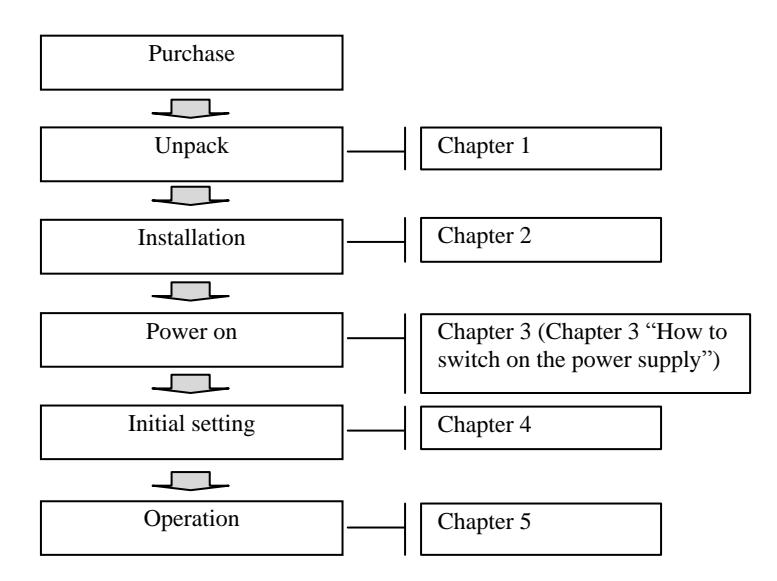

**Figure 1-2: Introduction flowchart**

**1-2** Introduction

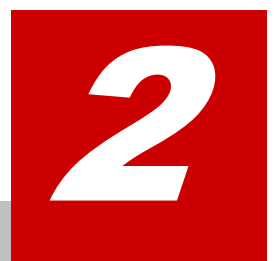

# **Installation**

<span id="page-14-0"></span>The installation procedure is described in this chapter. When the HDI Remote Server arrives at the site, open the box and begin installing the system according to the instructions in the Quick Reference Card.

This chapter covers the following key topics:

- □ [Installation location](#page-15-0)
- D [Connecting cables](#page-15-1)

# <span id="page-15-0"></span>**Installation location**

The HDI Remote Server should be installed in a controlled environment where heat and humidity are maintained at a constant level.

## <span id="page-15-1"></span>**Connecting cables**

#### **Basic Configuration**

The system configuration in this document is described based on using the HCP-AW server, HCP, AD / DC servers, UPnP control point, DHCP server and DNS server. Build the environment referring to the figure shown below.

Note that the Edge Site and Core Site are linked through WAN.

DNS server, AD/DC server and NTP server can also be built in one machine. In this case, install the servers in a place reachable from HDI Remote Server. Also, the DNS server should enable the DDNS function.

Set the NTP server to synchronize the clocks of all devices at both the Edge Site and the Core Site.

For the DNS server at the Edge Site, the forwarder setting is required for the DNS server at the Core Site. By setting the forwarder, communication to HCP is resumed, even if the HDI Remote Server address was changed dynamically or a node of HCP has failed over due to the failure, as soon as the DNS server is updated.

Tag VLAN cannot be set for IP-SW (Frontend LAN), though a port VLAN can be set.

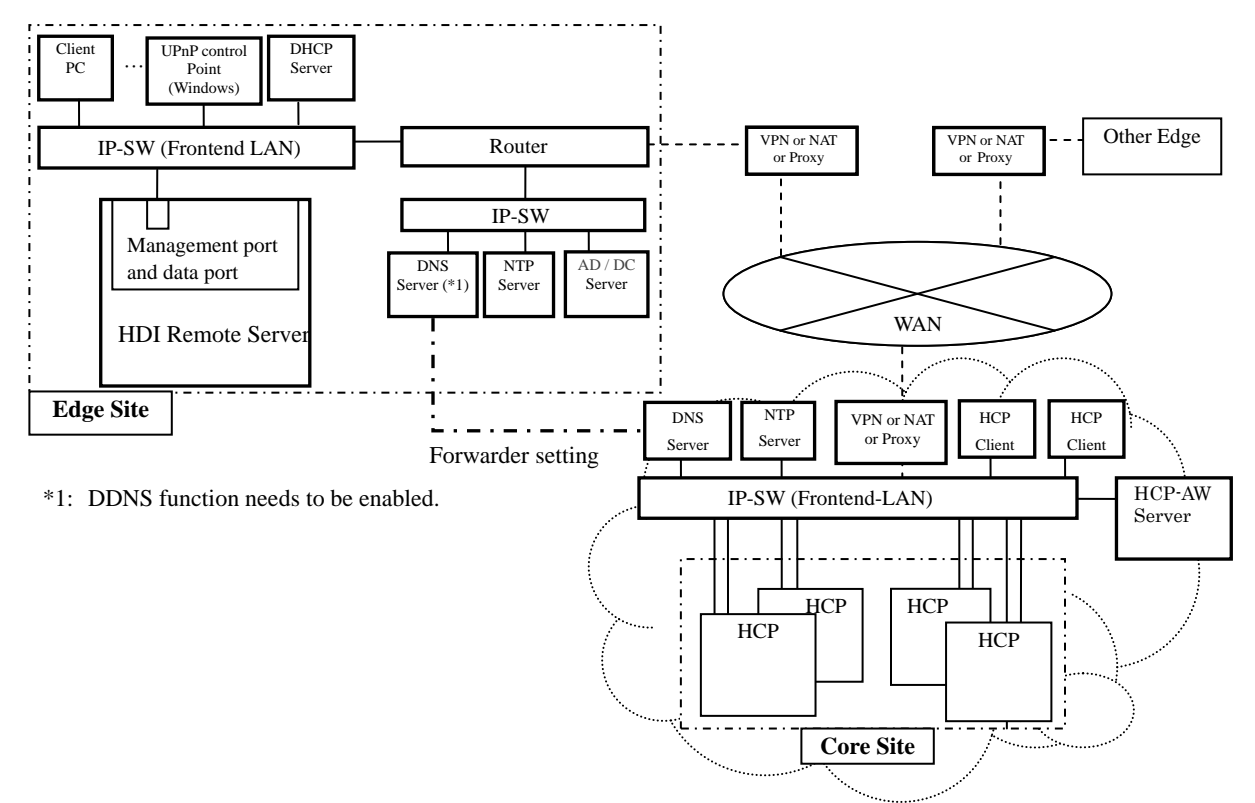

**Figure 2-1: Example of network configuration**

During the initialization/setup process, HDI RS communicates with HCP Anywhere (HCP AW). HCP AW is the central management point for all HDI RSs. HCP AW also acts as a central reporting and monitoring platform for HDI RS. Once HDI RS setup is completed it starts communicating with HCP and replicates the data stored locally.

#### **Connect each cable**

For the cable connections, refer to the rear view of the Quick Reference Card.

- (1) Connect the power cable to the HDI Remote Server.
- (2) Connect the HDI Remote Server to the LAN via the LAN cable.

#### **LAN interface specifications**

Before setting the IP address, choose either setting through DHCP or setting fixed IP address in advance. If you use a fixed IP address, set it prior to the Provisioning. For the negotiation mode and MTU, see below.

Correct settings between devices which connect to the node are required. For the connection settings of IP-SW, refer to the table shown below.

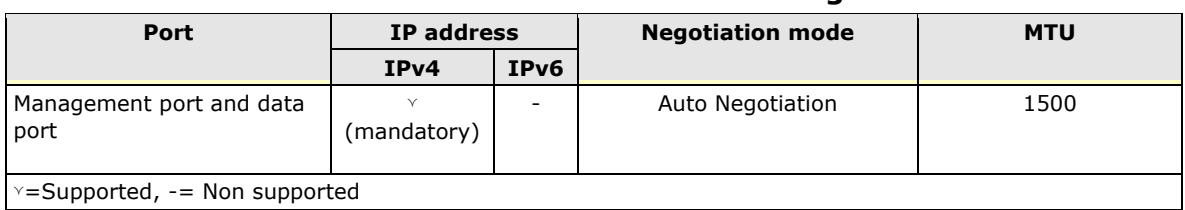

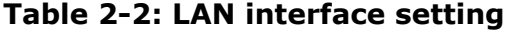

【Notes on changing IP address setting】

Note the followings when setting the IP address, subnet mask, and default gateway:

(i) In case of IPv4, set IP addresses that do not begin with 0, 127, or 255. 0.xxx.xxx.xxx, 127.xxx.xxx.xxx, 255.xxx.xxx.xxx cannot be set.

#### **Port to be used**

The following services are running to provide various types of functionality. Setting the following port numbers so that HDI Remote Server and HCP can communicate with each other, is required.

| <b>Port</b><br>number | <b>Protocol</b> | <b>Service</b><br>name      | <b>Description</b>                                                                                                    | Direction of transmitting and receiving<br>data<br>("Transmit a request from "RS→"=HDI<br>Remote Server, and receive a request<br>from "→RS"="HDI Remote Server. |                                           |                                                                                                    |                                            |
|-----------------------|-----------------|-----------------------------|----------------------------------------------------------------------------------------------------|----------------------------------------------------------------------------------------------------|-------------------------------------------|----------------------------------------------------------------------------------------------------|--------------------------------------------|
|                       |                 |                             |                                                                                                    | <b>HDI RS and</b><br><b>HCP-AW</b>                                                                                                    | <b>HDI</b><br><b>RS</b> and<br><b>HCP</b> | <b>HDIRS</b><br>and<br>peripheral<br>server<br>(AD/DC/D)<br>NS/NTP,<br>etc.<br>(CoreSite<br>side)) | <b>HDIRS</b><br>and<br>User`s<br><b>PC</b> |
| 22                    | tcp             | ssh                         | Used for ssh                                                                                                    |                                                                                                    |                                           |                                                                                                    |                                            |
| 53                    | udp             | <b>DNS</b>                  | Used for DNS                                                                                                    |                                                                                                    |                                           | $RS \rightarrow$                                                                                   |                                            |
| 67                    | udp             | <b>DHCP</b>                 | Used for DHCP                                                                                                    |                                                                                                    |                                           | $RS \rightarrow$                                                                                   |                                            |
| 68                    |                 |                             |                                                                                                    |                                                                                                    |                                           | $\rightarrow$ RS                                                                                   |                                            |
| 88                    | udp/tcp         | kdc                         | Used for user authentication in an<br>Active Directory environment                                                                                                    |                                                                                                    |                                           | $RS \rightarrow$                                                                                   |                                            |
| 111                   | udp/tcp         | portmap                     | Used to manage the port numbers<br>used by NFS-related services, and<br>respond to inquiry from clients about<br>port numbers                                                                                                    |                                                                                                    |                                           | $RS \rightarrow$                                                                                   | $\rightarrow$ RS                           |
| 123                   | udp             | ntp                         | Used for NTP                                                                                                    |                                                                                                    |                                           | $RS \rightarrow$                                                                                   |                                            |
| 389                   | tcp             | LDAP                        | Used for the following 2 services.<br>- User mapping through the external<br>LDAP.<br>- LDAP authentication<br>*: in case of using a port number<br>other than the default setting<br>(389), a port number can be<br>specified from the management<br>GUI. |                                                                                                    |                                           | $RS \rightarrow$                                                                                   |                                            |
| 389                   | udp             | Connection-<br>less Idap    | Used to check whether the DC server<br>is alive or acquire DC information                                                                                                    |                                                                                                    |                                           | $RS \rightarrow$                                                                                   |                                            |
| 443                   | tcp             | https                       | Used for connection between the<br>management server and the<br>management console                                                                                                    | $RS \rightarrow$                                                                                                    | $RS \rightarrow$                          |                                                                                                    |                                            |
| 445                   | tcp             | Direct<br>Hosting of<br>SMB | Used for the CIFS service via Direct<br>Hosting of SMB                                                                                                    |                                                                                                    |                                           | $RS \rightarrow$                                                                                   | $\rightarrow$ RS                           |
| 464                   | udp/tcp         | kpasswd                     | Used to join in a domain or change<br>the user password in an Active<br>Directory environment                                                                                                    |                                                                                                    |                                           | $RS \rightarrow$                                                                                   |                                            |
| 750                   | tcp             | kerberos4                   | Used for user authentication in an<br>Active Directory environment                                                                                                    |                                                                                                    |                                           | $RS \rightarrow$                                                                                   |                                            |
| 600 $\sim$<br>1023    | tcp             | <b>NIS</b>                  | Used for NIS                                                                                                    |                                                                                                    |                                           | $RS \rightarrow$                                                                                   |                                            |

**Table 2-3: Ports used by a node**

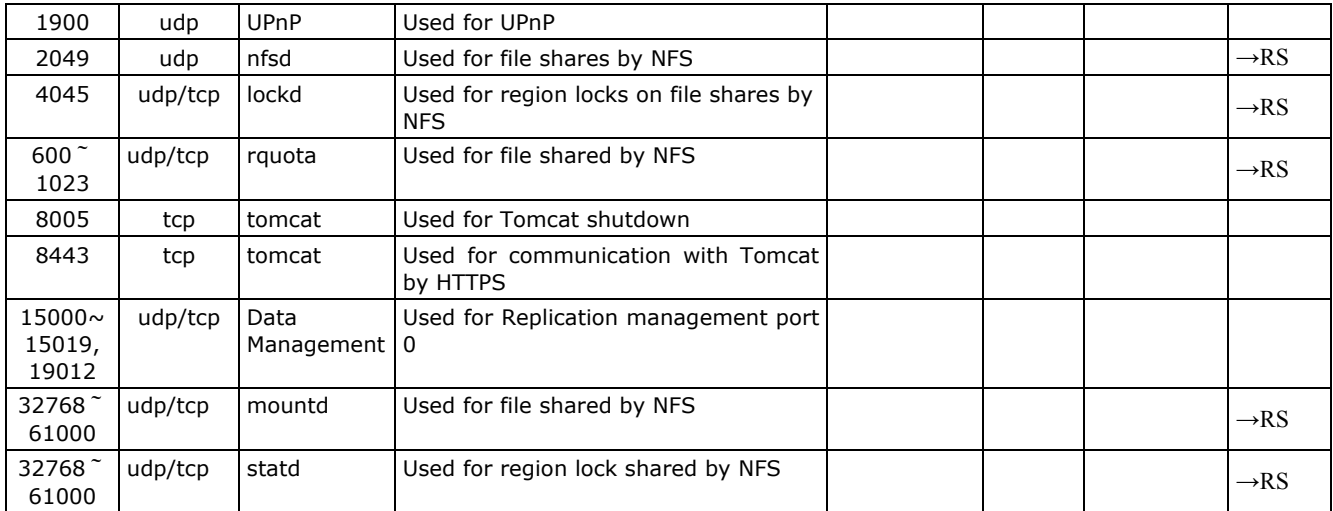

#### **Table 2-4: Ports used by the administrative terminal (web browser)**

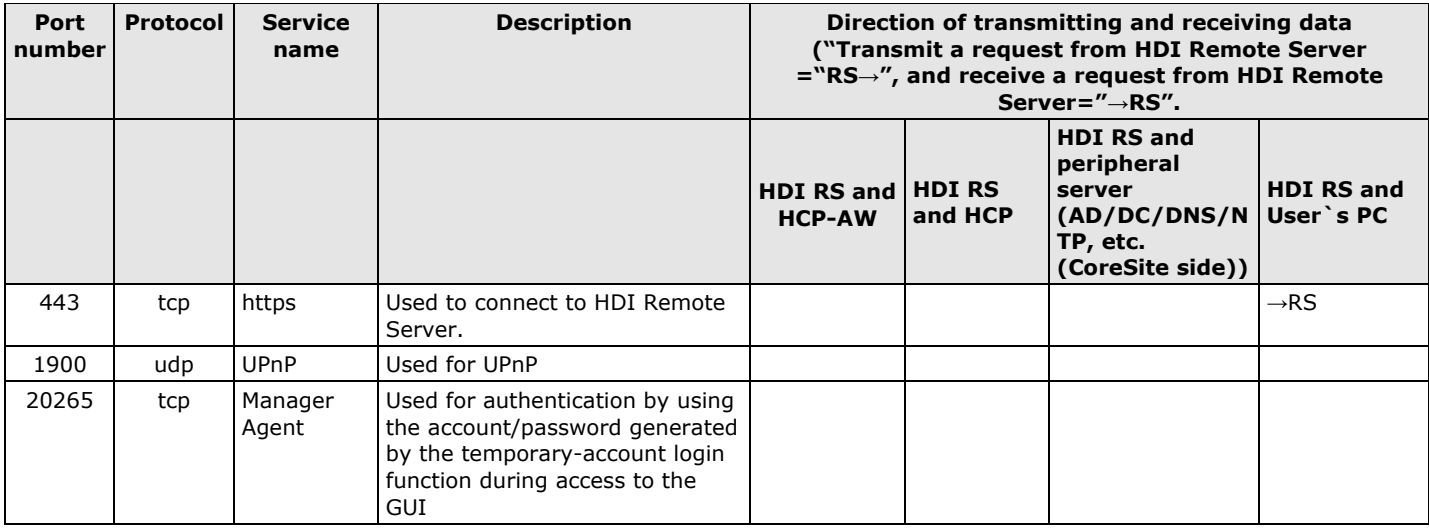

3

# **Power supply operation**

<span id="page-20-0"></span>This chapter describes how to switch on and off the power supply. The following key topics are covered:

- $\Box$  [How to switch on the power supply](#page-21-0)
- $\Box$  How to [switch off the power supply](#page-21-1)
- $\Box$  [How to switch off the power forcibly](#page-21-2)

Power supply operation **3-1** 

# <span id="page-21-0"></span>**How to switch on the power supply**

Perform the following steps to switch on the power supply.

- 1. Confirm that the power cable is connected.
- 2. Check the location of the power switch referring to the Quick Reference Card.
- 3. After confirming that power to each server is switched on, referring to the Chapter 4 section, *Confirmation points before initial setting* of this document, press the power switch.
- 4. Confirm that the power LED is on.

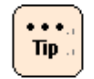

If power is not turned on, see FAQ.

### <span id="page-21-1"></span>**How to switch off the power supply**

Perform the following steps to switch off the power supply.

- 1. Press the power switch.
- 2. Confirm that the power LED is off.

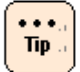

If the power is not turned off, try to forcibly switch off the power.

### <span id="page-21-2"></span>**How to switch off the power forcibly**

Press and hold the power switch for 3 to 4 seconds to turn the system off. Confirm that the power LED is off.

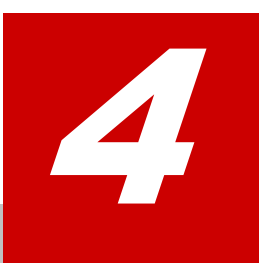

# **Initial setting**

<span id="page-22-0"></span>This chapter describes how to perform the initial setting. The following key topics are covered:

- □ [Confirmation points before initial setting](#page-23-0)
- D [Perform initial setting](#page-23-1)
- D [Confirming report notification](#page-27-0)
- D [Updating software](#page-27-1)

# <span id="page-23-0"></span>**Confirm the following before initial setting**

- When using the DHCP server, confirm that the DHCP server is booted and that the settings have also been completed.
- When using the DHCP server, confirm that the DNS server is booted and that the settings have also been completed.
- When using the DHCP server, an administrative terminal, which is corresponding to UPnP, is required. Confirm that the administrative terminal is corresponding to UPnP and that the function is enabled.
- Confirm that power to the HCP and HCP-AW, which manages the data of the HDI Remote Server, is switched on.
- Confirm that the HDI Remote Server is connected to the environment in which HCP and HCP-AW, which manages the HDI Remote Server data, is used.
- Confirm whether a user can check the HCP-AW account information (credentials which entered into Provisioning Wizard).
- Confirm that the items to be set to HDI Remote Server have been registered in HCP-AW.

## <span id="page-23-1"></span>**Perform initial setting**

For the initial setting, use the Provisioning function.

At the time of the initial installation and after the node replacement, perform the settings using the Provisioning function under the instruction of a HCP-AW administrator.

The HCP-AW administrator determines whether a software update is necessary after using the Provisioning function. Execute the installation if necessary.

When not using the DHCP server, use the Provisioning function after setting the fixed IP address.

When using the DHCP server, follow procedure (1). When using the fixed IP address, follow procedure (2).

- 1. When using DHCP
	- a) Confirm that the HDI Remote Server, HCP-AW and DNS server, etc., are running.

b) Open the network of the administrative terminal (Control Point) and start the HDI Remote Server icon shown in the Other Devices.

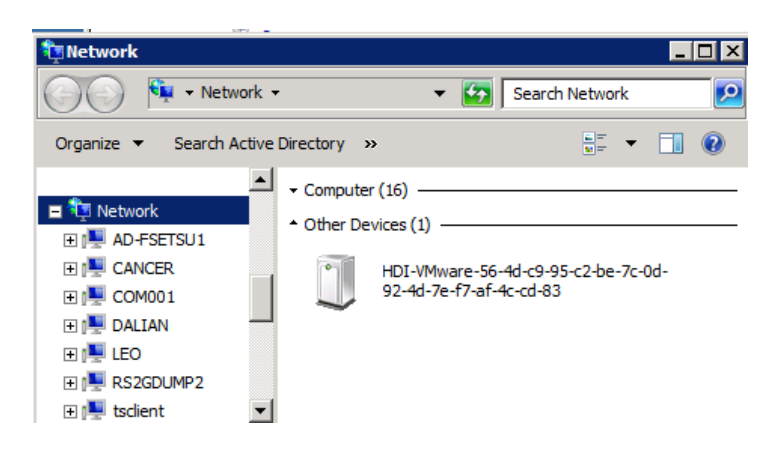

**Figure 4-1: Booting GUI on HDI Remote Server**

If the HDI Remote Server icon is not found in the administrative terminal. Resolve the problem referring to FAQ (Network FAQ).

 $\cdots$  $Tip.$ 

> If the retrieval of the address on the DHCP server has failed, the default IP address might have been set. To change to the configuration using the fixed IP address, directly connect the administrative terminal with the HDI Remote Server through the network and follow the procedure (2) to configure from the fixed IP address. (go to 2, or see network FAQ)

- c) Refer to the Quick Reference Card to log into the management GUI. When logging into the management GUI, the HDI Remote Server GUI password change dialog will open (first time only).
- d) When the change of the initial password has completed, the Provisioning Wizard will start.
- e) When the introduction window is displayed for the first time, read the description, and click [Next].
- f) When the Provisioning Settings window is displayed, input the URL of HCP-AW server and password, which should have been provided in advance by the HCP AW administrator. Execute the setting of the Proxy server if necessary.

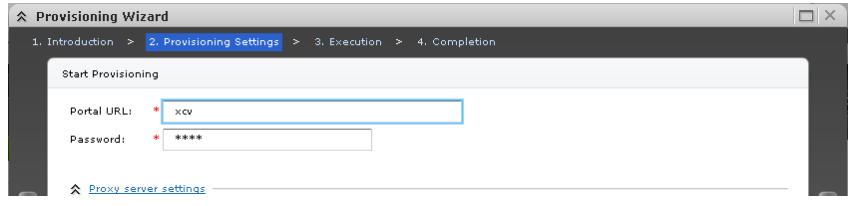

**Figure 4-2: Provisioning Wizard window 1**

Then press the [Next] button.

- g) When the confirmation window is displayed, confirm the setting of Portal URL and press the [Next] button. The HDI Remote Server will retrieve the configuration information from the HCP-AW server.
- h) A progress window is displayed. When each process reaches 100% and "Completed" appears, then the configuration is complete.
- i) When the setting has completed, go to the Chapter 6 section, *Confirming report*.
- 2. When using the fixed IP address.

If the DHCP server is not used, execute the setup referring to the following procedure. The HCP-AW administrator should execute the following procedure from (a) to (i) before distributing a node. Then execute the rest of the procedure following (i) after distributing a node on the spot.

- a) Confirm that the HDI Remote Server is running.
- b) Link the administrative terminal (Control Point) and HDI Remote Server directly. Set the segment of the administrative terminal to be able to connect to "169.254.1.100", and then the netmask set to 255.255.0.0. For example, Assign IP address: 169.254.1.99, Netmask: 255.255.0.0, Gateway: (None)
- c) Access to HDI Remote Server with the default IP address (169.254.1.100) in the Web browser.

For example, URL:<https://169.254.1.100/admin/>

User ID: admin

Password: chang3me!

- d) The HDI Remote Server login window is started. Log into the management GUI. When logging into the management GUI, the HDI Remote Server GUI password change dialog will open (first time only). Make a note of the changed password.
- e) Introduction window and Information are displayed. Read the description, and press [Next].

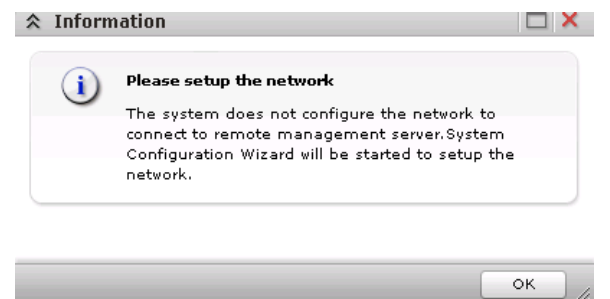

**Figure 4-3: Provisioning Wizard window 1**

g) Select [Setup Network], shown on the lower side of "Provisioning Settings" window.

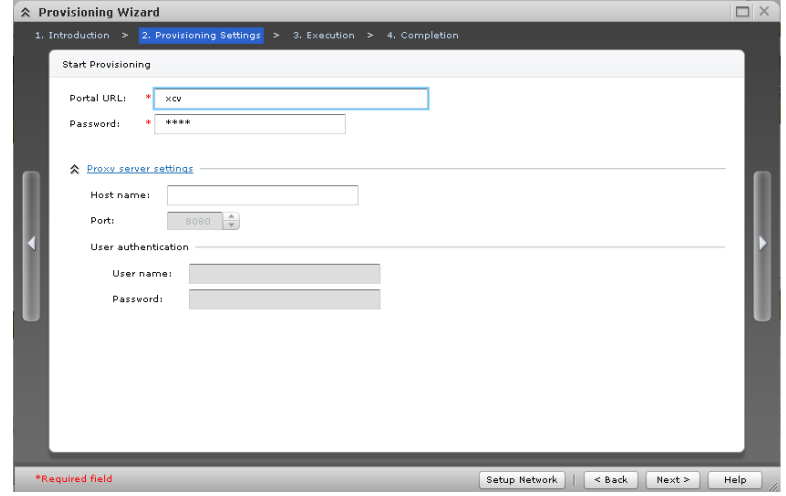

**Figure 4-4: Provisioning Wizard window 2**

h) Uncheck the checkbox "Yes" next to "Use DHCP" and enter the fixed IP address, netmask, default gateway, DNS server address and NTP server address. Then press [Next].

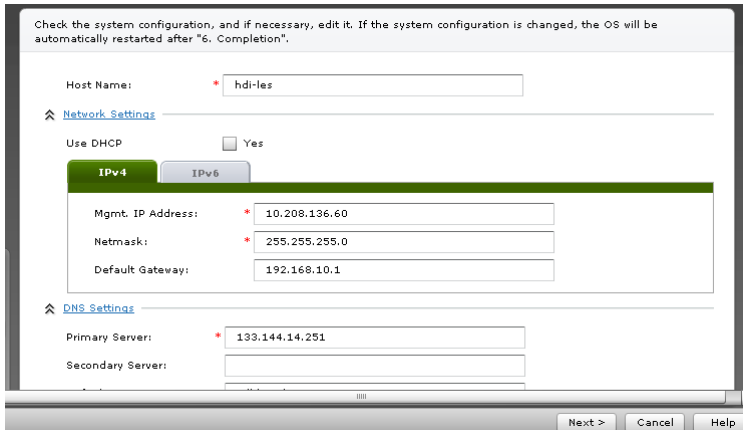

**Figure 4-5: System Configuration Wizard window 1**

i) When the confirmation window appears, confirm the contents and place a check in the checkbox shown on the lower side of the window. Then press the [Apply] button. The system reboots automatically after the progress window shows the completion of the network configuration.

Execute the following procedure after distributing a node.

- j) Connect the HDI Remote Server to the network in the operation environment.
- k) Set the segment of the administrative terminal (Control Point) to be able to connect to the HDI Remote Server, and connect the administrative terminal to the HDI Remote Server.

Power supply operation **4-5** 

l) Enter the IP address that was set in step h, manually in the URL bar of the Web browser to get access to the HDI Remote Server again.

For example, URL: https://<Mgmt. IP Address assigned in step(h)>/ admin

- m) The HDI Remote Server login window is started and the Provisioning Wizard is booted when logging into the login window.
- n) For the rest of the procedure, follow (e) to the last steps of procedure (1) "When using DHCP", shown above.

If Retry message is displayed, the Retry message may be output in the following cases, though particular operations are not required as the system executes Retry automatically.

- HCP-AW is in the Busy status.
- Timeout
- Service is not running.

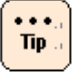

. . .  $Tip.$ 

> A problem has occurred such as the HCP-AW is not found or an error has occurred while the Provisioning function is running, etc. See *Chapter 6, Troubleshooting* to confirm FAQ (Initial installation FAQ).

### <span id="page-27-0"></span>**Confirming report notification**

After completing the settings using the Provisioning function, a Report will be sent from a node to the HCP-AW server. Confirm a Report and check that no failure occurs.

If a failure occurs, take appropriate action to resolve the problem referring to *Chapter 6, Troubleshooting* of this document.

### <span id="page-27-1"></span>**Updating software**

Log into the management GUI under and select "Software Update" from the [Resources] tab to update the software (see *Chapter 8, Updating software according to the request from a distributor*).

5

# <span id="page-28-0"></span>**Overview and basic functions of HDI Remote Server**

This chapter provides an overview and information about basic functions of the HDI Remote Server. The following key topics are covered:

- □ [General overview](#page-28-1)
- <span id="page-28-1"></span>□ [Basic functions of HDI Remote Server](#page-33-0)

Overview and basic functions of HDI Remote Server **5-1**

# <span id="page-29-0"></span>**General overview**

#### **Data flow (Read/Write processing of client)**

In the read/write processing in the Basic Configuration, which is not connected to the disk array subsystem, file read/write is performed for the internal HDD by the read/write requests from the client to the node.

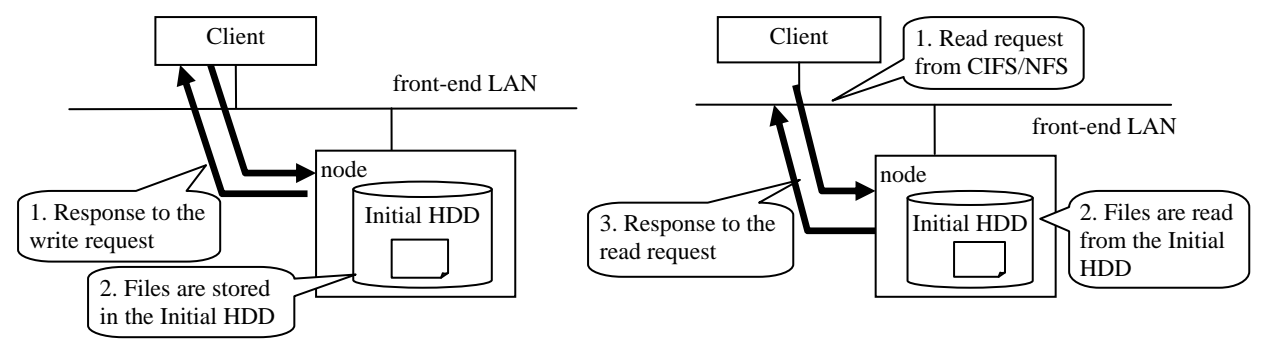

**Figure 5-1: Flow of Write (left) / Read (right) processing**

#### **RAID configuration**

Automatically determines the number of HDDs and configures RAID. In the case of 2 HDDs, RAID configuration will be RAID 1, and in case of the 4 HDDs, RAID configuration will be RAID 5.

An image of the LU configurations is shown below.

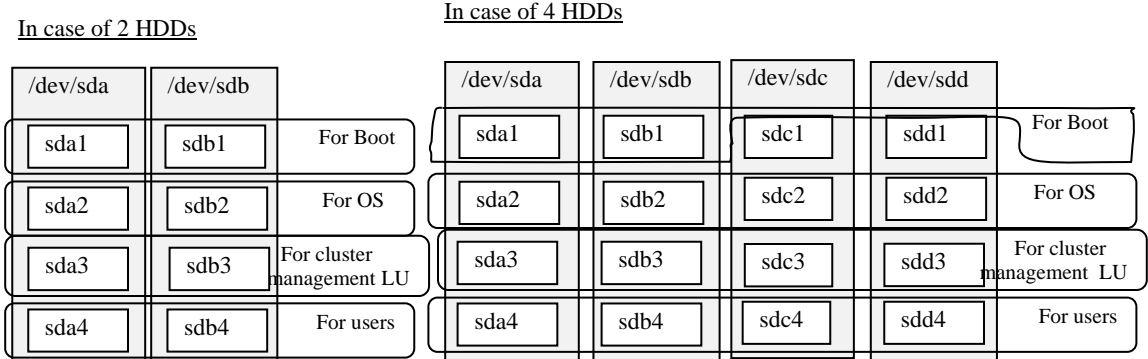

#### **Figure 5-2: Image of RAID configuration**

#### **Resource group**

Resource group is booted when the OS is booted, and a resource group is stopped when the OS is stopped. If the OS has a failure, a service will keep stopping until the failure is recovered.

**5-2** Overview and basic functions of HDI Remote Server

### **Collaborating with HCP**

#### **HCP function**

The Hitachi Content Platform (HCP) is a networking storage system which is suitable for the long storage of stored data without any modifications.

To ensure the integrity of stored data, the HCP uses Write Once Read Many (WORM) storage technology, protection policies, storage policies, and various metadata. In addition to easily accessing an archive when adding or retrieving data, the HCP can delete the saved data if permitted by the access right and policy.

The inside of HCP is divided into "tenant" and its lower place called "namespace", which are logically partitioned and controlled.

Because objects stored in a namespace cannot be referenced from other namespaces, data saved for a different application, a business unit, or a customer can be separated.

When the HDI is linked with the HCP, files stored on an HDI file system using the NFS/CIFS protocol can be replicated automatically to the HCP according to a replication policy.

The replicated files are regularly stubbed by HDI, the clients can still read/write files while the HDI can reduce the capacity used in the file system.

When HDI starts stubbing files regularly, if the free space of the file system is lower than the set value ( Default: 10% ), HDI selects WORM files and the old update files, and stubs them.

If HDI fails and the stub files are lost, the stub files can be restored from the data stored in the HCP.

#### **Replication processing**

The read/write processing in the single node configuration, and in the configuration of HDI for HCP / HDI for Cloud in the cluster configuration, includes replication and recall processing between HDI and HCP in addition to read/write from a client to HDI.

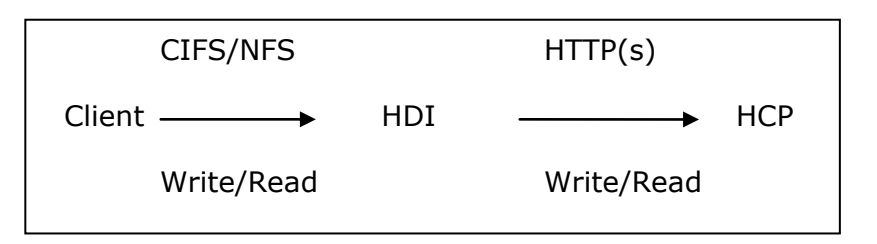

**Figure 5-3: Replication processing**

#### **Recall processing**

Recall processing is executed when a replicated stub file is accessed by a client. The recall processing when reading the stub file, is as follows.

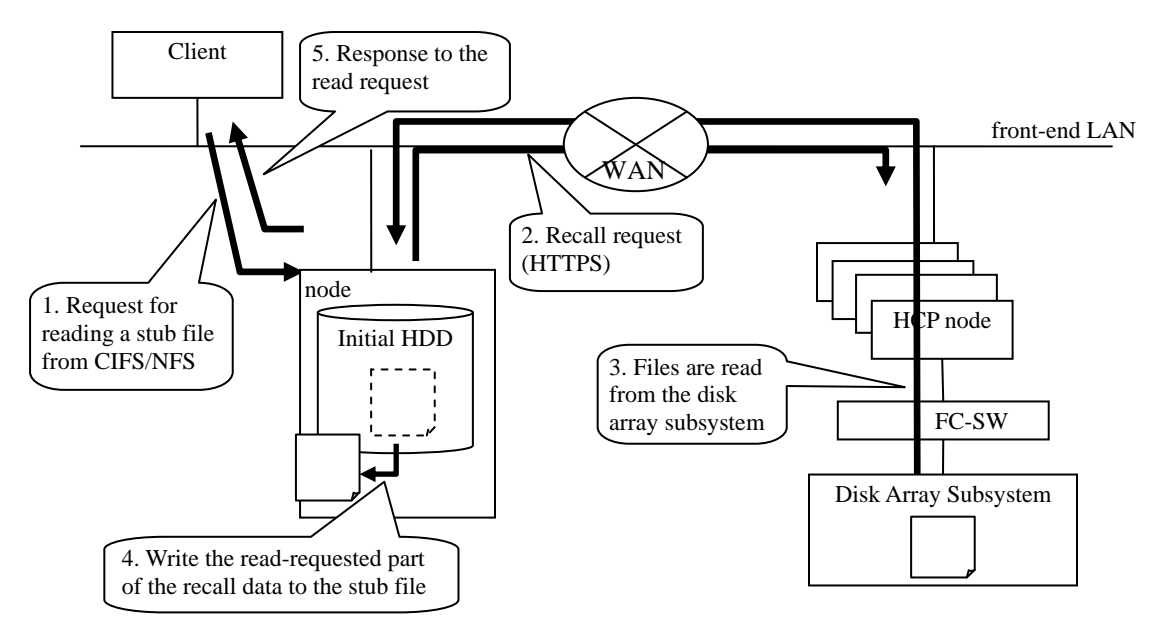

**Figure 5-4: Recall processing**

#### **Considerations during normal operation**

Before the HDI resource group is started, HCP must have been started. Before HCP is stopped, the HDI resource group must have been stopped. If the HDI resource group is started when HCP has stopped, the replication or recall processing fails. Figures 5-5 and 5-6 show the schematic figures of the failures.

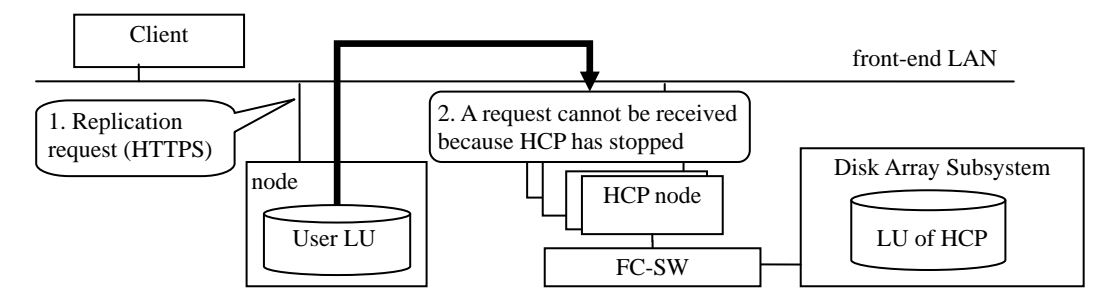

**Figure 5-5: Replication Processing When HCP Stopped**

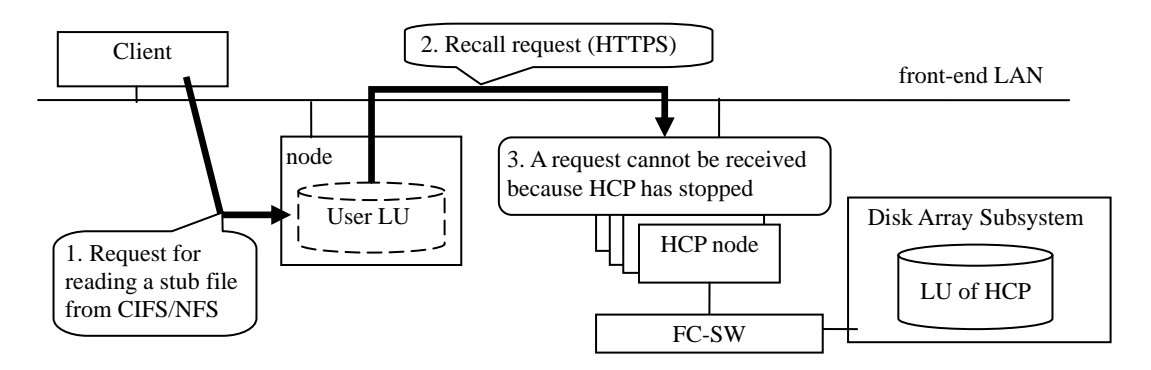

**Figure 5-6: Recall Processing When HCP Stopped**

#### **Communication failure with HCP**

In the configuration of HDI for Cloud, the Read/Write request from a client could fail because the communication is disconnected between HDI and HCP via WAN.

It responds I/O error for the client.

4. Response of I/O error Client front-end LAN WAN Disk Array Subsystem WAN node 1. Request for HCP node reading a stub file LU of HCPfrom CIFS/NFS User 3. When an error occurs at 2. Recall request the time of recall, it seems an (HTTPS) I/O error by client

Figure 5-7 shows an example of the recall operation when the WAN failure occurs.

**Figure 5-7: Operation When WAN Failure Occurs (Recall)**

If Read/Write from the client fails due to an I/O error, the client retries after 20 minutes or more elapses after the I/O error occurrence, and checks whether Read/Write is possible.

In the case where the node of HCP failed, the communication may be resumed by retrying from the client. However, in the case where the communication pathway fails, the communication may not be resumed by retrying.

<span id="page-33-0"></span>After an I/O error occurred by Read/Write from the client, even if you retry after 20 minutes or longer, but an I/O error still occurs, a network, hardware, or software failure might occur. In this case, determine the failure by following the procedure shown in *Chapter 6, Troubleshooting*.

# <span id="page-34-0"></span>**Basic functions of HDI Remote Server**

#### **Provisioning function**

Store the items to be set for HDI Remote Server on the HCP-AW in advance by referring to the HCP-AW manual, and boot the Provisioning Wizard from HDI Remote Server, and execute. Then the settings, including the file system, network, and each service are downloaded from HCP AW to HDI Remote Server. HDI Remote Server will reboot automatically immediately after the Provisioning function. If the Provisioning function has failed, the Reconfigure function will execute the configuration setting.

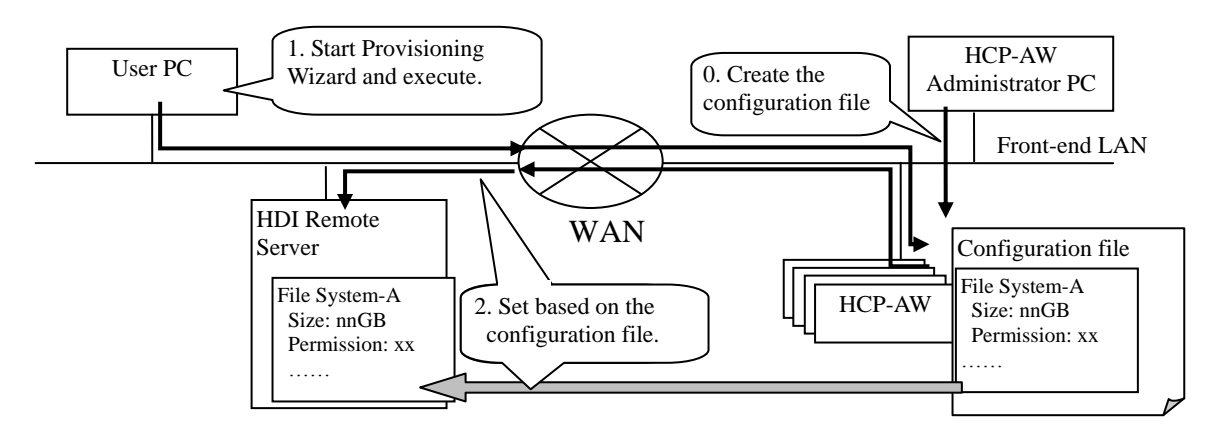

**Figure 5-8: Overview of Provisioning function**

### **Reporting function**

This is the function to collect the configuration information and error information on a regular basis and send a report from HDI Remote Server to the HCP-AW.

If any emergency failure has occurred, notify the immediate error to the HCP-AW. Report is used to determine and recover from a failure. A sending report interval is configured by a HCP-AW administrator.

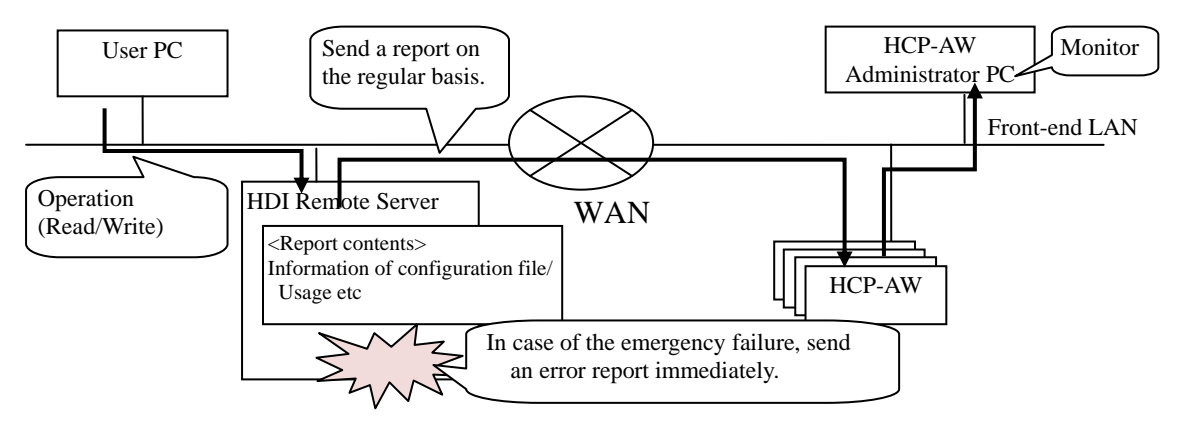

**Figure 5-9: Overview of Reporting Function**

Overview and basic functions of HDI Remote Server **5-7**

In case of an emergency failure, an error message is displayed in the [Overview] tab that appears when the HDI Remote Server, which is desired to check on the Device page, is selected in the HCP-AW console. Also, the Report which is sent periodically can be checked using the [Health Report] tab, which appears when each HDI Remote Server is selected in like manner.

#### **Reconfigure function**

When the discrepancy of the configuration information is found between the HDI Remote Server and the record stored in HCP AW for this HDI RS in HCP-AW, this function reflects the discrepancy automatically to the HDI Remote Server as an extension of the Reporting function. If the configuration change, such as adding a file system during the operation, is required, use the Reconfigure function to change.

Even if the configuration information on HCP-AW was changed, Reconfigure is not executed until the next Report is exchanged.

If the change requires a system reboot, reboot the system shortly after the reconfiguration. If the reconfiguration has failed, execute the reconfiguration again after the next Report output.

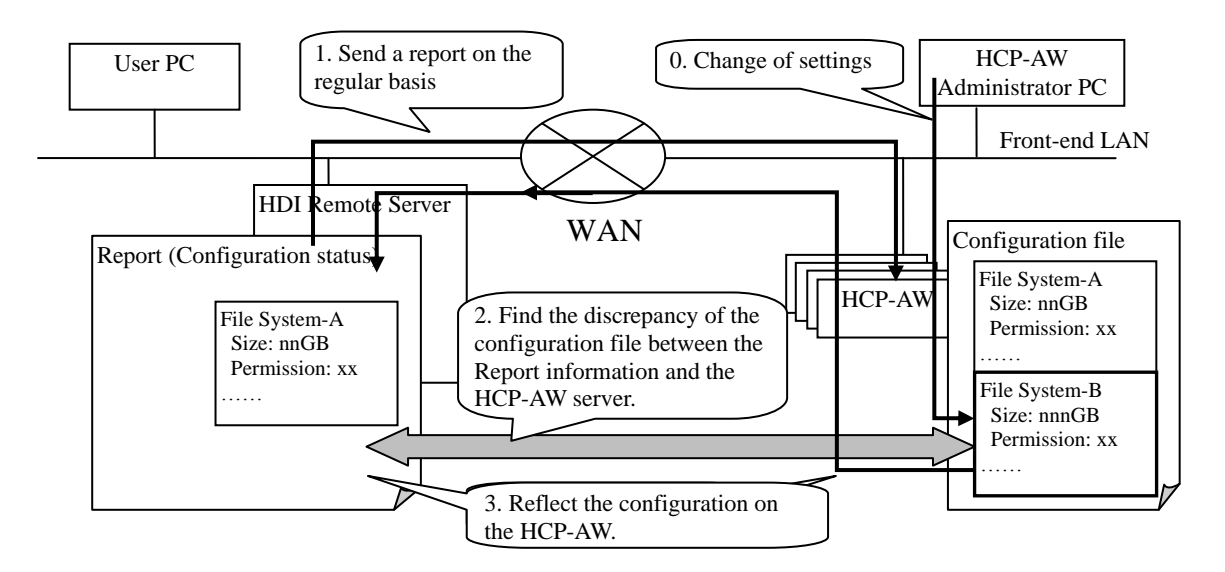

**Figure 5-10: Overview of Reconfigure function**
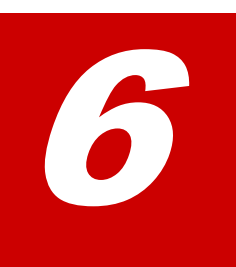

# **Troubleshooting**

This chapter describes the failure determination procedure. This failure determination procedure varies depending on the failure occurrence status. If a failure occurred during an operation, follow the failure determination procedure according to **[Finding a failure by users](#page-38-0) of this chapter to determine a failure and** recovery.

If a failure occurred during installation of the HDI Remote Server at the initial stage, see FAQ (FAQ for the time of initial installation) for the failure determination procedure. If a failure has occurred during the initial installation and notified by Report, take appropriate action and refer to the message confirmation table in this Chapter [Message confirmation table.](#page-39-0)

- D [Overview](#page-37-0)
- $\Box$  [Finding a failure by users](#page-38-0)
- [Checking FAQ \(user FAQ\)](#page-38-1)
- □ [Confirming Report](#page-39-1)
- □ [Checking network environment](#page-45-0)
- □ [Confirming HCP status](#page-46-0)
- □ [Checking FAQ \(AD server\)](#page-46-1)
- □ [Rebooting HDI Remote Server](#page-46-2)
- □ [When a problem is not solved](#page-46-3)
- □ [All log collection procedure](#page-47-0)
- $\Box$  Appendix A [When finding the invalid data in Consistency Check](#page-48-0)

## <span id="page-37-0"></span>**Overview**

An overview of the failure determination procedure is shown below.

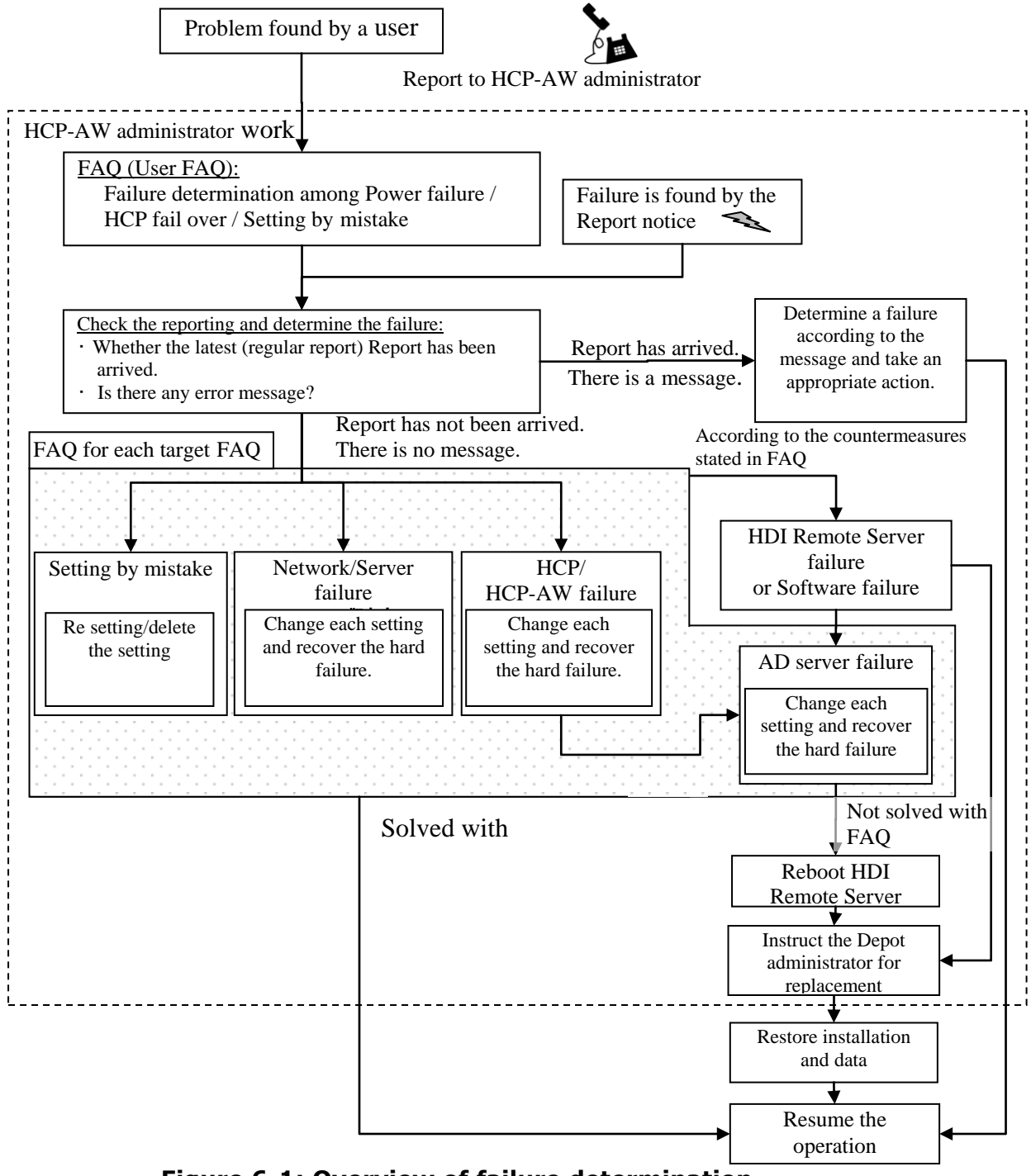

**Figure 6-1: Overview of failure determination**

## <span id="page-38-0"></span>**Finding a failure by users**

When a failure occurs during the HDI Remote Server operation, start the failure determination.

If any beep (memory error) or abnormal tone (hardware error) sounds, replace the node.

If an I/O error occurs, follow the failure determination procedure stated in the section *Checking FAQ*, below.

## <span id="page-38-1"></span>**Checking FAQ (user FAQ)**

- 1. Retry the system 20 minutes after the failure occurred. By waiting, the following temporary trouble may be restored.
	- I/O have not been executed due to the failover of HCP, which manages the data of the HDI Remote Server
	- Windows client IP address caching problem
	- If a problem is not resolved after the retry, follow the procedure below.
- 2. If the IP address of the HDI Remote Server has been set via the DHCP server, and the reservation function of the IP address is not used on the DHCP server, the IP address is changed due to the reboot operation etc., and I/O may not be executed as a consequence.

In this case, perform the following operations:

- For the client using CIFS sharing, a particular operation is not required. (System will be recovered followed by the retry performed 20 minutes after the failure occurred as stated in (1), above)
- For the client using NFS sharing, execute the mounting again.
- 3. Check that the power LED of the HDI Remote Server is turned on. If the power LED has been turned off, push the power switch. If the power LED is ON, proceed to the section *[Confirming Report](#page-39-1)*. If the power LED is still OFF even if the power switch is pushed, check with the FAQ (Power FAQ) to determine whether any problem has occurred in the power supply system. After checking the FAQ (Power FAQ), confirm whether there is a problem with the items shown in Table  $6-1$ . If no problem is found, place a check (or x) in the 'Place a check below' column. If all columns are filled, proceed to the section *[Confirming](#page-39-1)  [Report](#page-39-1)*. If a problem is not resolved, even after checking the FAQ (Power FAQ), then there might be a hardware problem. Perform a node replacement based upon information in *Chapter 7, Replacement*.

#### **Table 6-1: Confirmation table for power supply system**

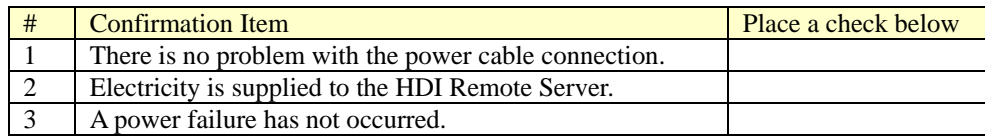

## <span id="page-39-1"></span>**Confirming Report**

- 1. A Report is delivered to HCP-AW regularly according to the set schedule. Confirm the periodic notification schedule (Default: 1h) of the Report which has been set using the Provisioning function.
- 2. Confirm that a report is delivered periodically.

If a report is delivered, check the report and confirm that an error message is not output. If an error message exists, see Table 6-2, below.

In case where an error message cannot be confirmed, and a report is not delivered periodically, it might be due to a problem with the network or server environment settings. Proceed to the section in this chapter, *Checking network environment*.

### <span id="page-39-0"></span>**Message confirmation table**

If a message, shown in the table below, is included in a report, take appropriate action. If a problem is not solved even after taking action, proceed to the section in this chapter, *Checking FAQ (AD server)*.

**NOTICE** There are two cases for the delivery time of an error message. The first case is an error message, which is delivered shortly after the failure occurs, and the other case is an error message that is delivered with the regular report. Therefore, sometimes an error occurrence time, and report notification time, may be different depending on the failure type.

If a few messages are output, start to take action corresponding to the oldest unconfirmed message. When a few messages are output at the same time, start to take action corresponding to the largest code number.

In the "Action" items of the below table state "…wait for the completion of Reconfigure", note that this "Reconfigure" will be executed at a maximum of 24 hour intervals.

#### **Table 6-2: Failure recovery from Report notification message (1/3)**

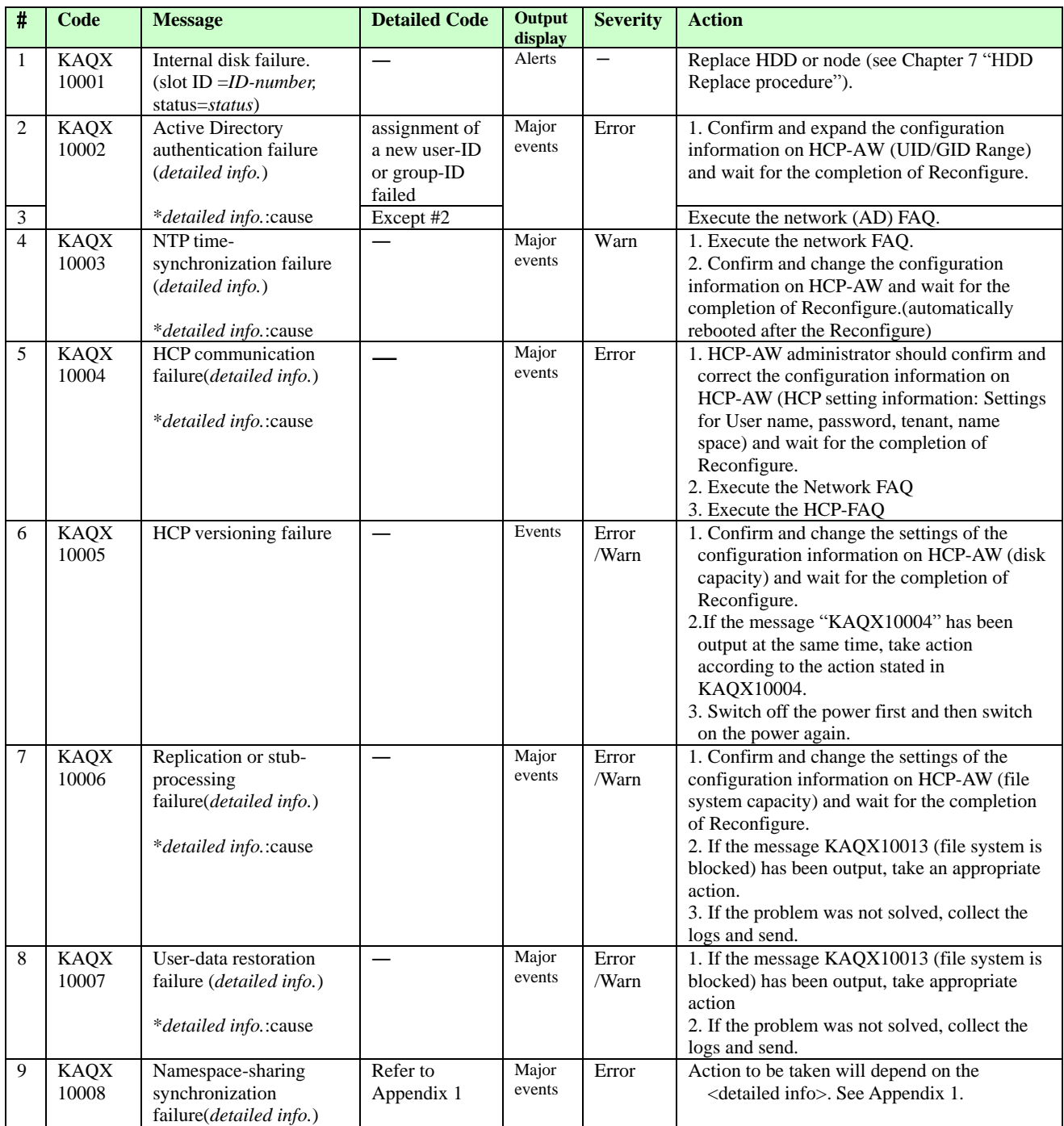

#### **Table 6-2: Failure recovery from Report notification message (2/3)**

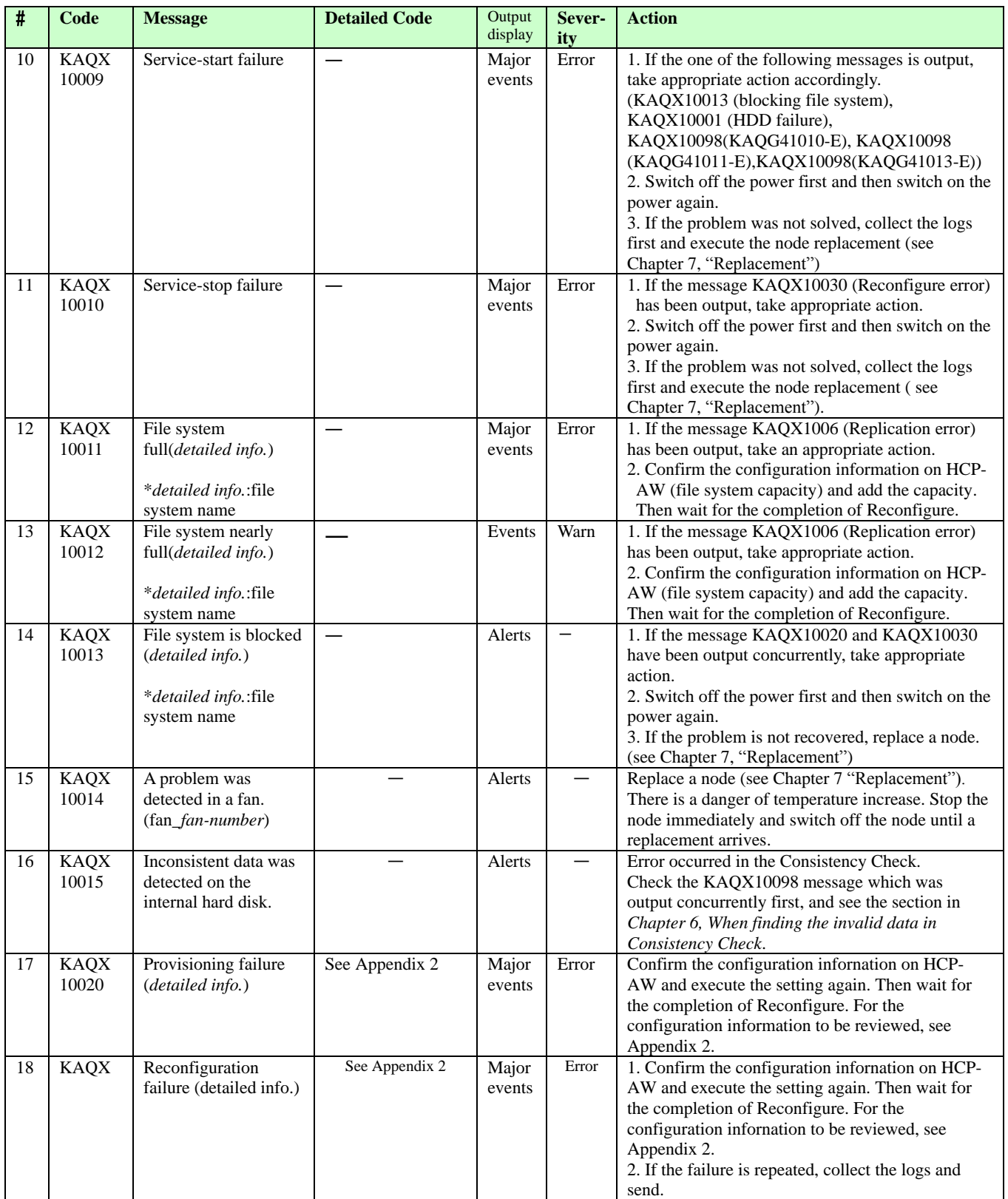

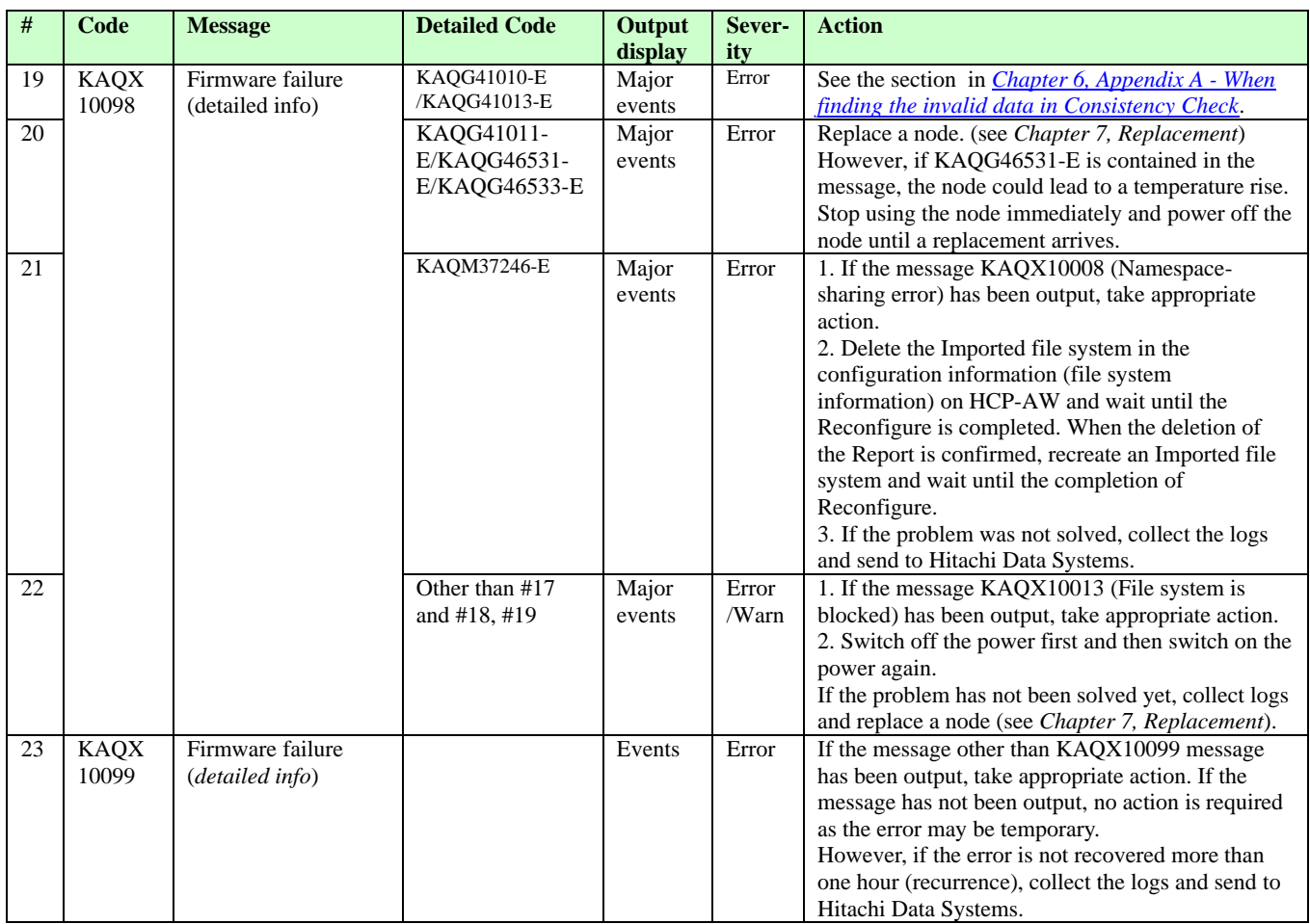

#### **Table 6-2: Failure recovery from Report notification message (3/3)**

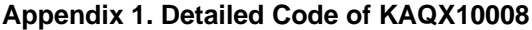

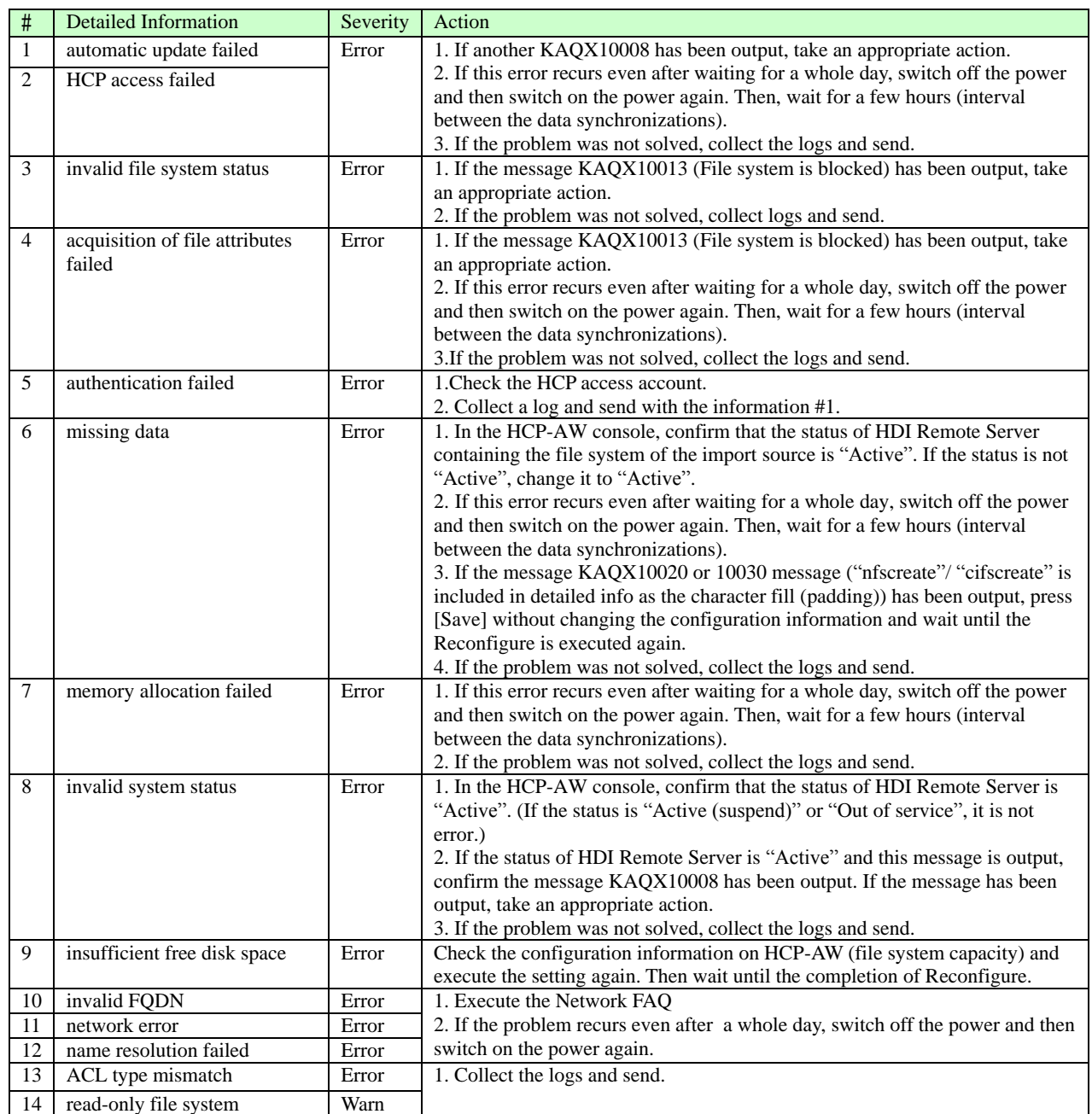

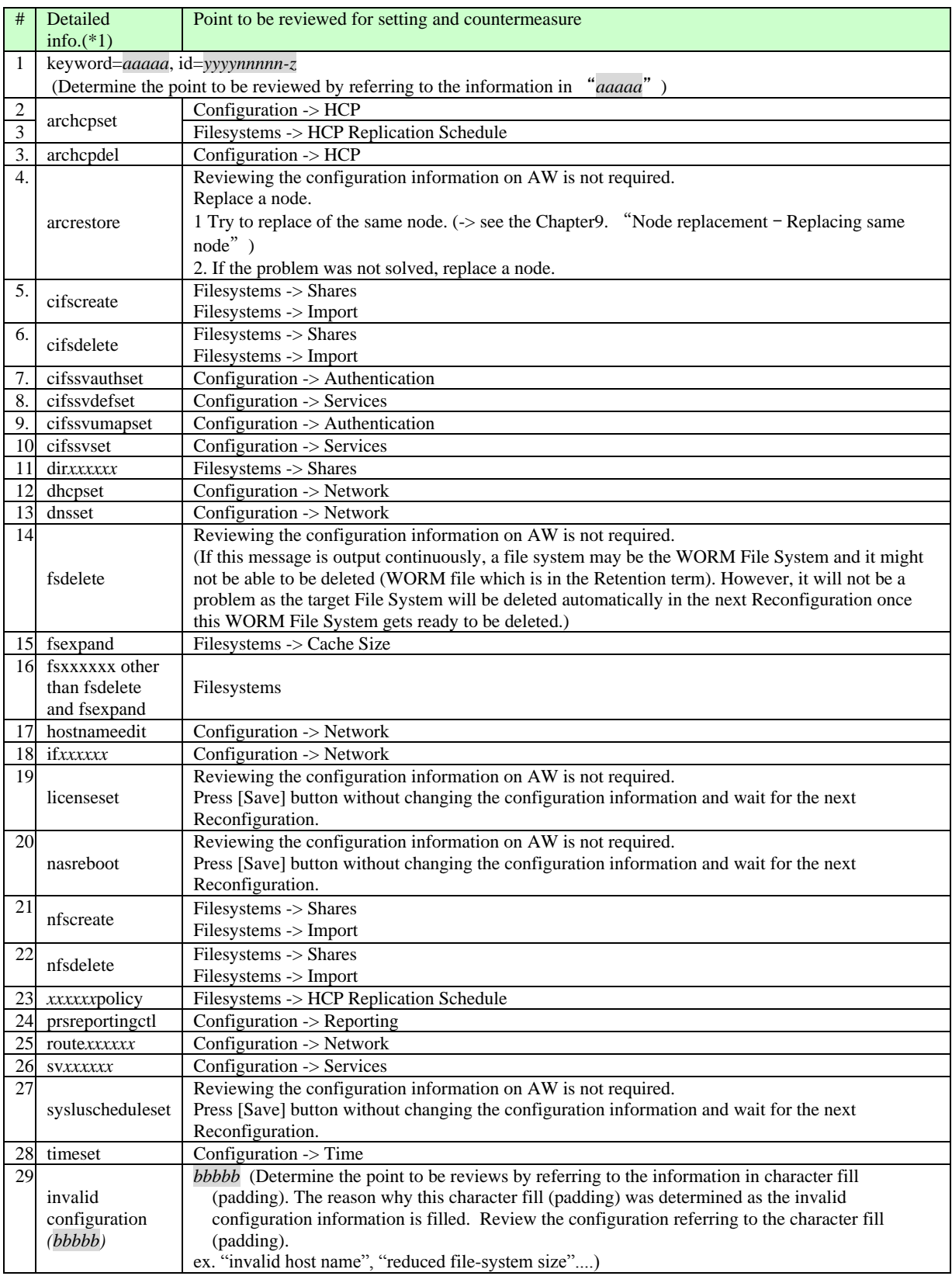

#### **Appendix 2. Detailed code of KAQX10020/10030**

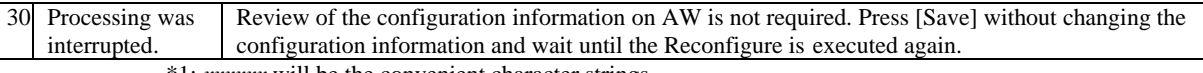

\*1: *xxxxxx* will be the convenient character strings.

## <span id="page-45-0"></span>**Checking network environment**

Check the following confirmation items. If no problem is found, place an x or check mark in the check column, and when all columns are filled, determine that there is no problem with the network environment and proceed to the following section, *Confirming HCP status*.

If the check columns are not filled, check the FAQ (Network FAQ) and confirm that there are no mistakes with the server settings.

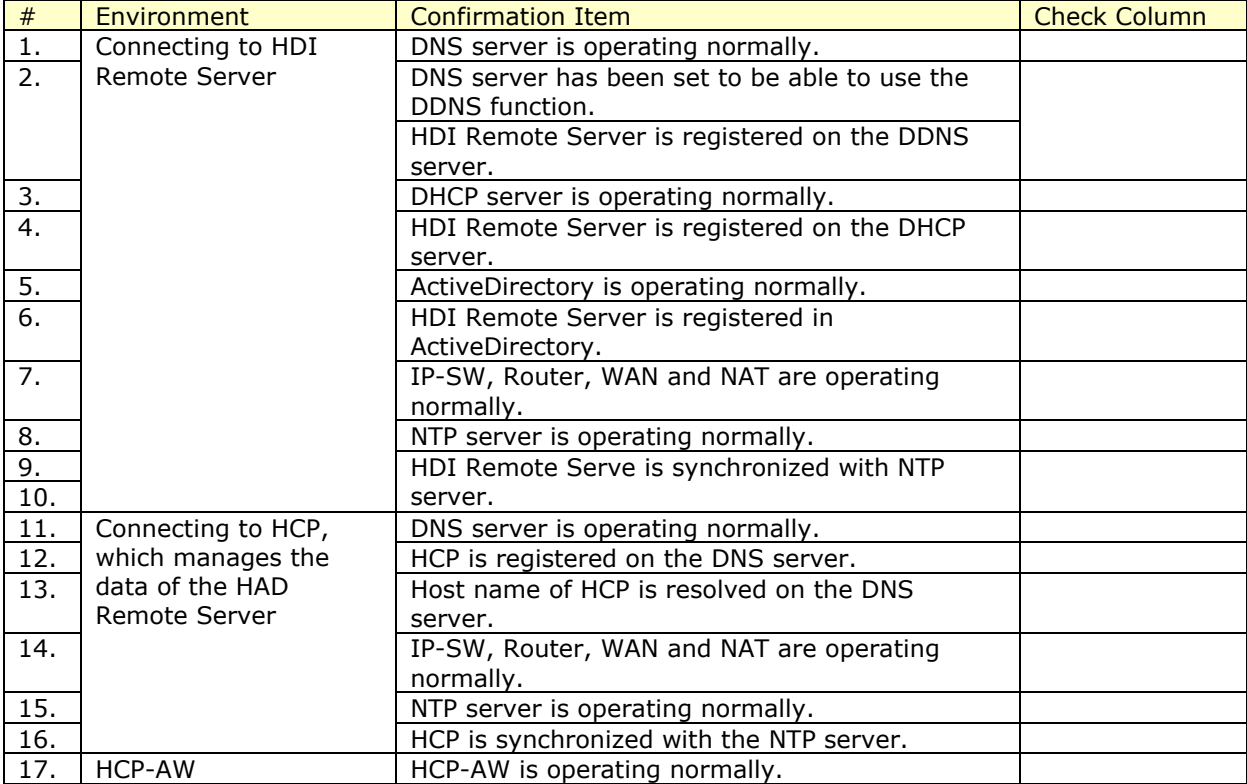

#### **Table 6-3: Checking network environment**

## <span id="page-46-0"></span>**Confirming HCP status**

See the GUI in HCP, which manages the HDI Remote Server data, and confirm that any failure or failover has not occurred. If a failure occurs, take appropriate action according to the table below.

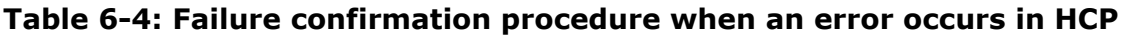

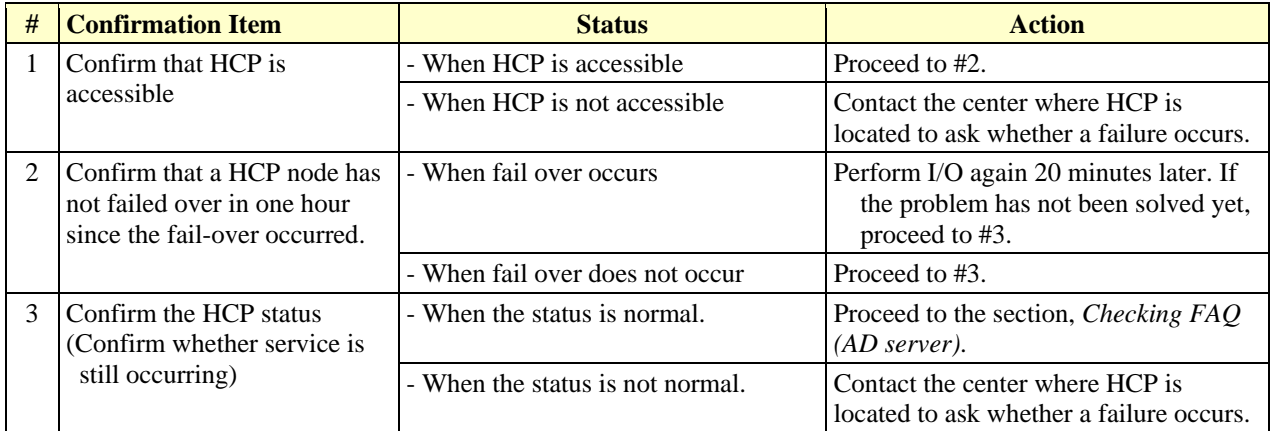

## <span id="page-46-1"></span>**Checking FAQ (AD server)**

Check that ActiveDirectory has been operating, and is set normally.

If I/O by a user cannot be recovered, proceed to the section, *Rebooting HDI Remote Server*.

## <span id="page-46-2"></span>**Rebooting HDI Remote Server**

Since the problem might be solved, reboot the HDI Remote Server twice.

If the problem has not been solved yet, proceed to the next section, *When a problem is not solved*.

## <span id="page-46-3"></span>**When a problem is not solved**

Collect logs. Then send an alternate device to replace the failed HDI Remote Server.

For the log collection method, see the section, *All Log collection procedure*. And for the node replacement procedure, refer to *Chapter 7, Replacement*.

## <span id="page-47-0"></span>**All log collection procedure**

Collect log information and contact HDS Support.

To collect a log from a user PC, follow the procedure below. Note that a few log files are archived with "tar" and downloaded in the zipped format (gzip).

- 1. Start the management GUI and login to the system (see *Chapter 5, Overview and Basic functions of HDI Remote Server*)
- 2. Click "Action menu" in the Global menu, and select [Download All log].

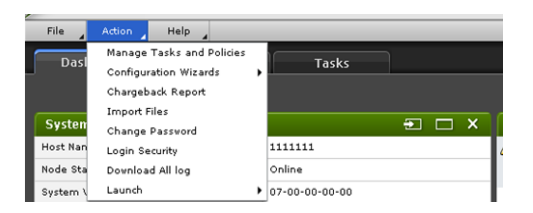

**Figure 6-2: Action Menu window**

3. Open the new window and "In Progress" window appears. Once the log collection is finished, a log collection completion window is displayed and [Download] button is activated. If you push [Download] button, the window in which you specify the destination to save a log, is output. Then specify the destination to save, and click [Save].

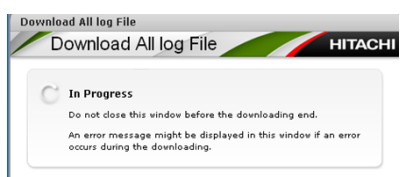

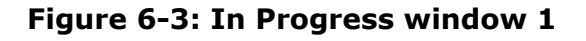

4. When log file is downloaded, the progress window is displayed.

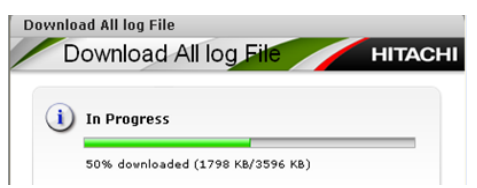

**Figure 6-4: In Progress window 2**

When the progress reaches 100%, download is complete. A button on the bottomright corner is changed to [OK]. Click [OK], and close the window.

5. Make sure that a file named "Alllogdata <serial number> <date and time>.tar.gz" is created in the destination to save specified in the above step 3. Attach the log file to an email and sends it to a HCP-AW manager.

## <span id="page-48-0"></span>**Appendix A - When finding the invalid data in Consistency Check**

This section describes the countermeasures when a HCP-AW administrator finds invalid data.

Messages of invalid data:

- "KAQX10015 Inconsistent data was detected on the internal hard disk."
- "KAQX10098 Firmware failure (KAQG41010-E)" (M98 (KAQG41010) hereinafter)
- "KAQX10098 Firmware failure (KAQG41013-E)" (M98 (KAQG41013) hereinafter)

#### **When finding invalid data**

#### **Concept**

When the invalid data message is output, replace a node.

An HCP-AW administrator should arrange for a new node immediately, and check the file visually to confirm whether any corrupted file exists until the new hardware arrives at the user side.

If a corrupted file is found, overwrite the corrupted file with the "Normal file". The Consistency Check is executed on every Tuesday and Friday, and nothing is notified in a Report if there was no problem. Therefore, overwriting of corrupted data with the data replicated before last Tuesday or Friday has a higher possibility of restoring the "Normal data". However, the replicated data has been performing versioning for a default of 7 days. If 8 days have passed, "Normal data" may disappear.

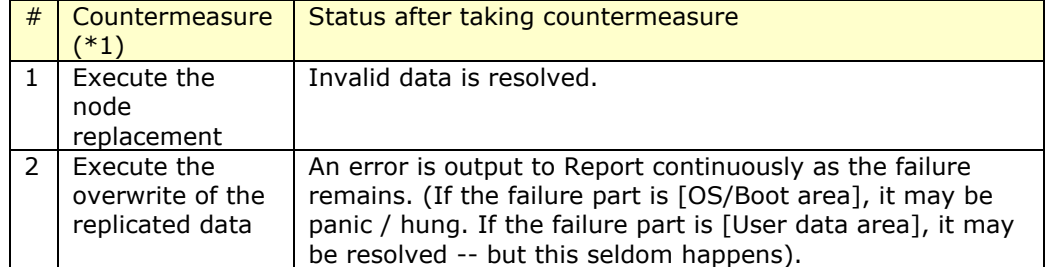

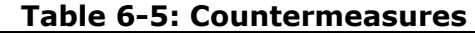

\*1: Data to be restored after the node replacement is the data replicated before the node replacement (last node replacement). Note that corrupted data might have been replicated depending on the timing of the replication.

When invalid data is found, see the following procedure and examples, below.

#### **Execution procedure**

- 1. Check whether M98 (KAQG41010) and M98 (KAQG41013) are output in the daily Report.
- 2. If a report of M98 (KAQG41010) or M98 (KAQG41013) is confirmed, you should arrange for a node replacement.

Overwrite the corrupted file with the past replicated "Normal data" before starting the node replacement.

Check whether the corrupted file is found, which was updated after the latest daily Consistency Check. If the corrupted data file is found, check the replicated data in the past and overwrite a corrupted data with the "Normal data". The most suitable data to overwrite a corrupted file is the file of the previous date rather than the last Consistency Check.

However, a corrupted file may not be found as the invalid data file does not necessarily exist in the user data area, and the invalid data file exists in OS / Boot area instead.

- 3. After taking the above countermeasure (2), continue to monitor a Report. Invalid data message will not be issued if a node was replaced. If the overwrite of the past replicated data was executed, confirm that "M98 (KAQG41013)." is not output in Report until the node replacement is executed. If a message is output, execute the above procedure (2), again.
- 4. Replace the node when the new hardware arrives.
- **NOTICE** After checking the user data, leave it alone for a whole day (to allow time for the data to replicate), and replace the node. Data will be restored to the last replicated data point after the node replacement.

#### **Execution example**

The table below shows the recovery procedure when invalid data occurs, in chronological order.

[Assumed scenario] (Replication Schedule: once a day. Consistency Check: Twice a week (Tuesday and Friday), Retention period of the replicated data in the past: 7 days).

An error is found in the Consistency Check executed on 5/8 (Fri) and arranged for HDI Remote Server for replacement. However, it takes over 7 days until delivered to a user. Since the normal replicated data in the past may be gone, instruct a user to visually check the file and overwrite with a normal file and replicate.

#### **Table 6-6: Example of recovery procedure when invalid data occurs**

(Abbreviation in the HDI Remote Server event: C.C.= Consistency Check, M(data\_mmdd)=Replication (data\_backup-date))

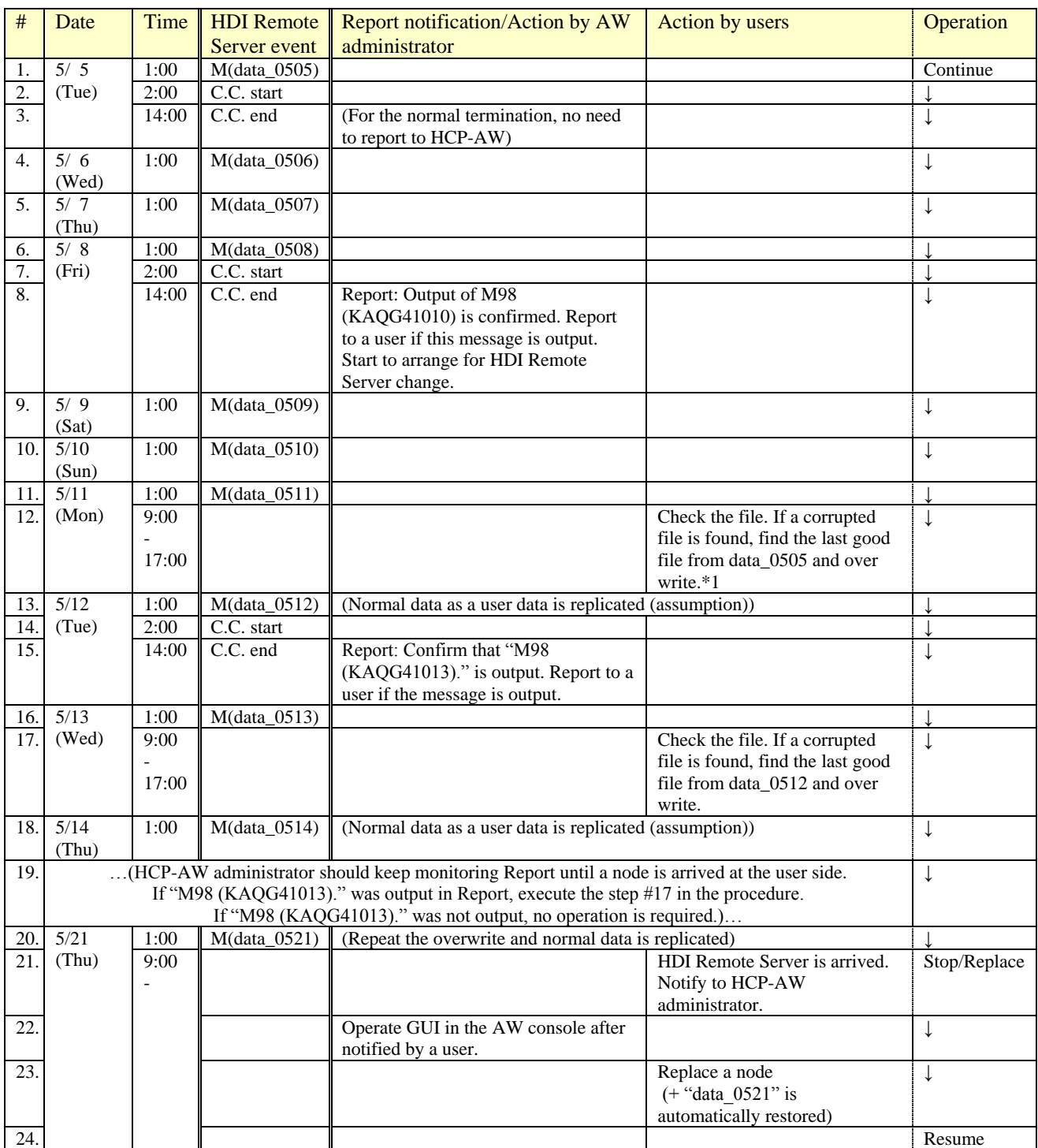

\*1: Sometimes data which was replicated on the specified date may not be found depending on the timing of file creation. In that case, find a normal file from the files which was replicated on the date closer to the normal completion of the Consistency Check.

Troubleshooting **6-15**

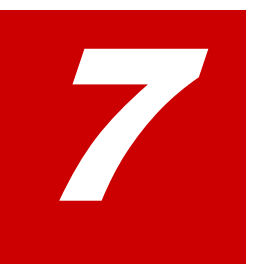

## **Replacement**

This chapter contains information about replacement procedures.

- □ [Node replacement procedure](#page-53-0)
- □ [HDD replacement procedure](#page-55-0)

Replacement **7-1** 

## <span id="page-53-0"></span>**Node replacement procedure**

If a node replacement is required according to the failure determination process, then replace the node.

When replacing a node, follow the procedures below.

- Disconnect an older node from the environment
- Prepare for node replacement

If the failed HDI Remote Server is still within the warranty period, a Depot administrator sends the product to Hitachi Data Systems as soon as the HDI Remote Server arrives, and receives a substitute. If the failed HDI Remote Server is out of the warranty period, no substitute is available.

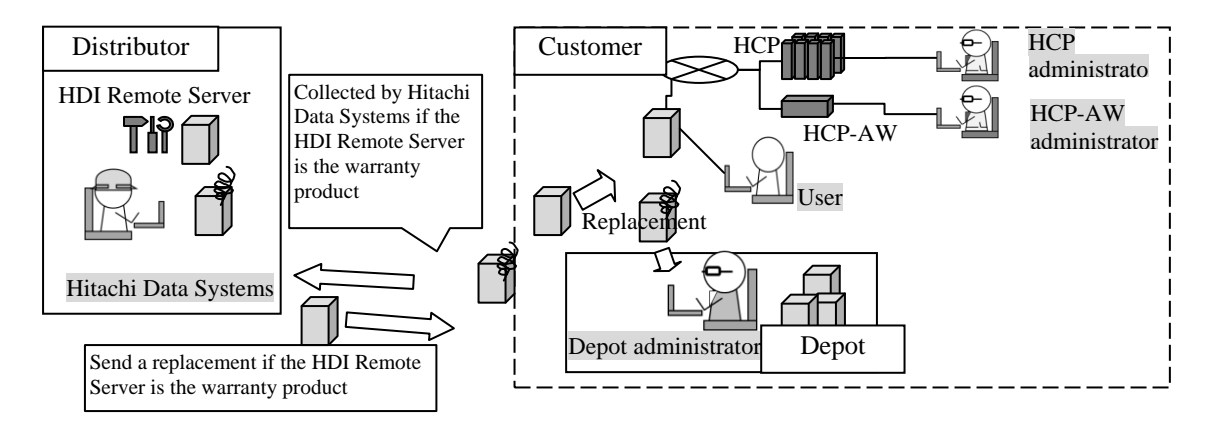

**Figure 7-1: Replacement flow**

#### **Disconnecting older HDI Remote Server from the environment**

- 1. Switch off the power if the power LED is on.
- 2. After confirming that the power is off, remove each cable.
- 3. Send the replaceable HDI Remote Server to the depot administrator.

#### **Operation for node replacement**

**Note** 

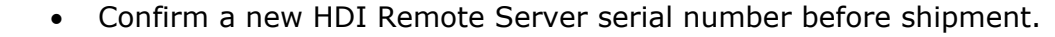

- If the node to be replaced is using the fixed IP address, then set the IP address. Confirm that the expected IP address has been set to a node.
- 1. Confirm that the new HDI Remote Server (Serial number) has been registered in the HCP-AW management console, and the status is "Available" by referring

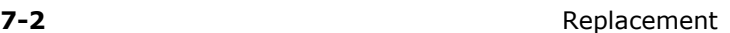

to the HCP-AW manual. If the HDI Remote Server has not been registered, register it.

2. Perform the HDI Remote Server replacement by operating "Replace control" in the HCP-AW management console, referring to the HCP-AW manual.

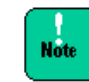

Enter the password used to register the new serial number needed for the Provisioning, and make a note of it.

- 3. If the fixed IP address is being used, then distribute after setting the IP address to the new HDI Remote Server. For details about the IP address setting method, see *Chapter 4, Initial setting - Performing initial setting*, step (2), (a)-(i).
- 4. Once the HDI Remote Server arrives on site, confirm the label and serial number(s) with the billing information.
- 5. Connect the new HDI Remote Server to the network environment, referring to the Quick Reference Card.

In the case of operating DHCP, the following items need to reregister and make well known.

- If the IP address is fixed with the IP address reservation function of the DHCP server, MAC address which has been registered on DHCP server for the reservation of the IP address needs to be reregistered in the MAC address on HDI Remote Server.
- Make a host name of the new access destination known to a user who executes Provisioning.
- 6. Execute Provisioning. If DHCP is being used, follow the instructions according to the section in *Chapter 4, Performing initial setting*, step (1). When using the fixed IP address, execute the procedure according to the section in *Chapter 4, Performing initial setting*, step (2)(k). Then, the data replicated on the HCP is restored on the HDI Remote Server automatically.
- 7. After confirming that the Report is delivered, execute the OS update installation. If necessary, see *Chapter 8, Updating software according to the request from a distributor*.
- 8. Confirm that the I/O was executed successfully.

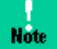

- Client which is using the shared NFS needs to stop the access and unmount the mount with the old host name, and mount again by using the new host name.
- Also, in the case of using the shared CIFS and DHCP, let users know the host name of the destination access of the replaced node.
- If the local user was registered before replacement, the local user needs to be registered again.

If I/O was not recovered, proceed to *Chapter 6, All Log collection procedure* to collect All Log, and send.

#### **Replacing the same node**

<span id="page-55-0"></span>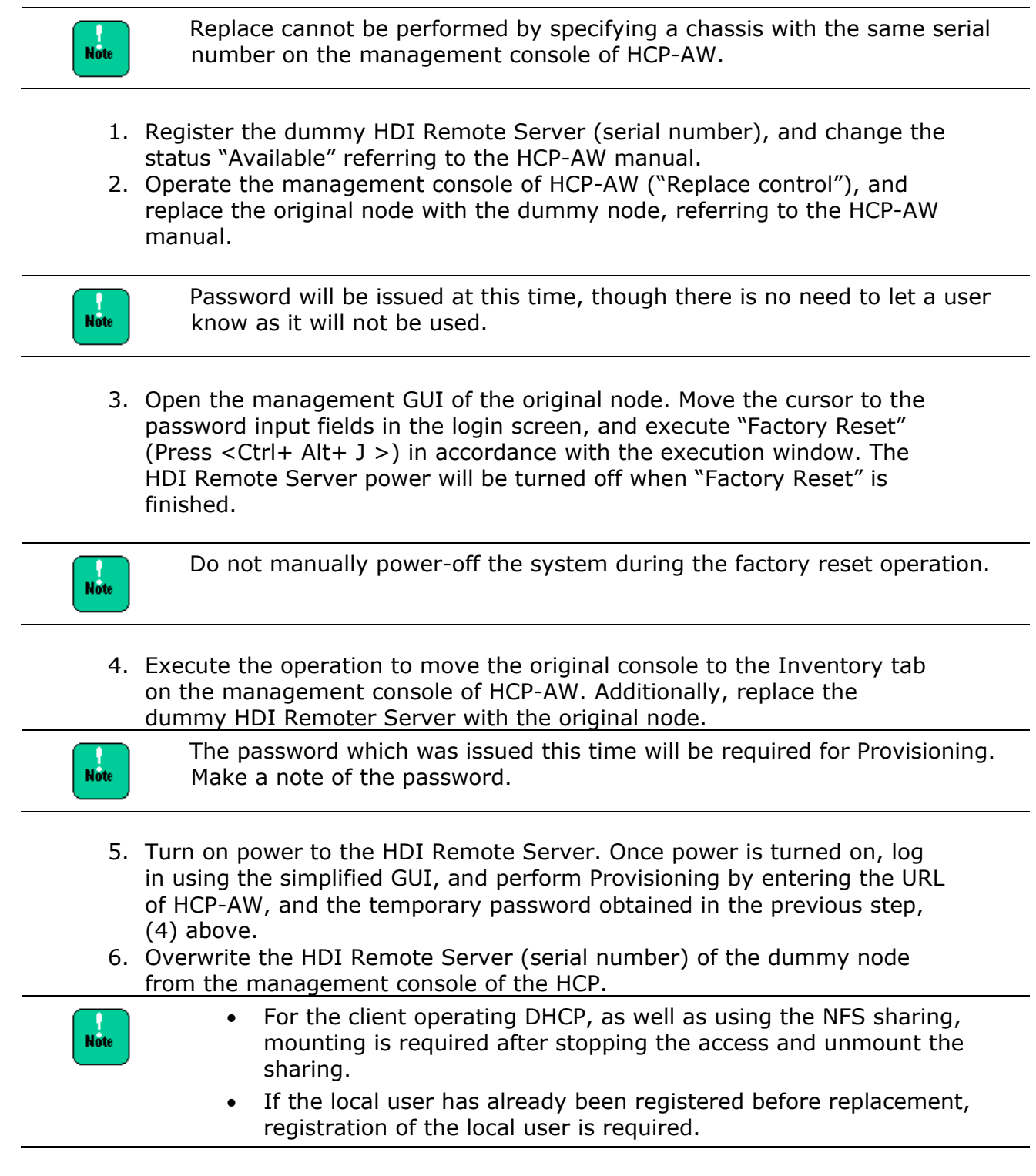

## **HDD replacement procedure**

If a HDD failure message was included in a report, replace the HDD after checking the OS status. For the detailed procedure, see below.

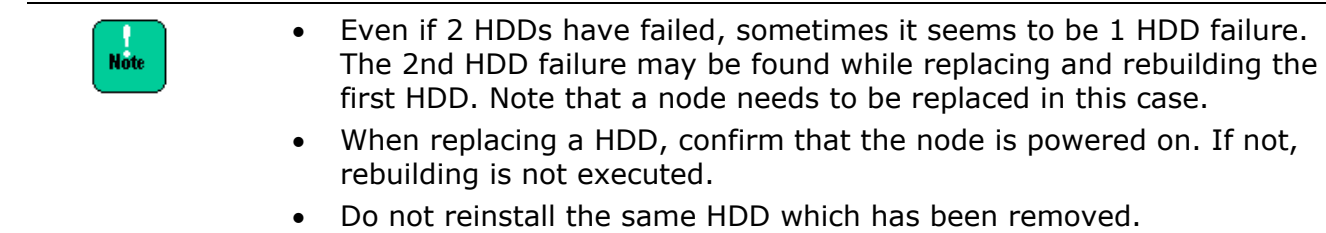

1. Confirm that the OS status is up (determine this by checking whether you can access the HDI Remote Server) and check the following messages, which indicate HDD failure in the report.

In the following cases, a node needs to be replaced. (See section *Node replacement - Operation for node replacement*)

- When the failure message (KAQX10001) is output for two or more HDDs (slot).
- A failure message (KAQX10001) is output and OS goes down as well.
- An automatic recovery failure message (KAQX10098 Firmware failure (KAQG41011-E)) is output.
- 2. A HDD replacement is.
- 3. Specify which HDD has a failure according to the message.

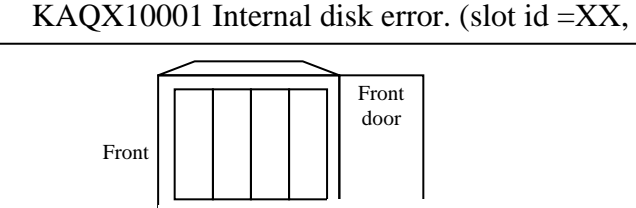

slot id  $\rightarrow 0$  1 2 3

\* In the 2 HDDs configuration, HDD is not installed in the slot ID 2 and 3. Slot ID is always numbered from the left side as  $0,1 \cdot \cdot \cdot$ .

#### **Figure 7-2: HDD installation example**

4. Confirm that the status of the failed HDD is [removed] in Report. If the status [removed] is confirmed, make a note of the location of the failed HDD, and prepare to replace the HDD.

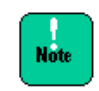

n<br>Note

When replacing a HDD, wait more than 1 minute between removing and installing the replacement HDD.

If over 1 minute has passed after the removal of the HDD, "nodevice" is output. If the time is less than 1 minute after the HDD installation, "setup" is output. If the time is after the recognition of HDD installation until the recovery of data is completed, "rebuild" is output.

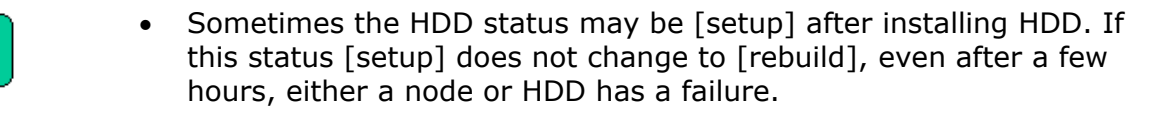

- I/O performance is degraded while rebuilding. The time required for rebuilding varies depending on the I/O load.
- 5. HCP-AW should confirm a Report and make sure that the HDD status is "normal". If the status includes "failed", then "Rebuild" has failed. In that case, replace a node.

8

# **Updating software according to the request from a distributor**

This chapter contains information about updating software according to the request from a distributor. The following key topics are covered:

□ [Overview](#page-59-0)

Updating software according to the request from a distributor **8-1**

### <span id="page-59-0"></span>**Overview**

Sometimes a distributor may ask the HCP-AW administrator for the software update.

Store the OS image, which requires the update in HCP, and execute the installation.

Software is given from a distributor to HCP-AW administrator through HTTP.

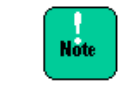

To execute the update for a huge volume of HDI Remote Servers from one HCP at the same time, the load on the network increases. Therefore, this update needs to be performed in a systematic manner.

1. (HCP) administrator stores the installation image on HCP.

The procedures shown below need to be performed by a (HCP) administrator.

> a) Provide a name space called "system-install" to each tenant cooperated with HDI Remote Server. Set "Hash Algorithm" to "MD5" when creating a name space.

For the name space of "system-install", set the data account for the system (system-backup-data-user: it is automatically created by the HCP-AW site). Add the authorization of "Browse", "Read" "Write" and "Delete" for the name space of system-install.

- b) Provide an account for the image registration (not "systembackup-data-user"). For "Role" of the account for the image registration, assign the same Role as the one assigned to "system-backup-data-user". Then, execute the procedures from the step (c) using the account for the image registration.
- c) Provide the ("system") directory in the name space of systeminstall.
- d) Provide the directory titled the product name ("HDI") in the system directory created in the above step (c).
- e) Extract install\_files.tar.gz from the distributed DVD and store the directory created in the above step (d).

Image needs to be stored in each tenant cooperated with HDI Remote **Note** Server.

- f) On the file browser screen of HCP, compare the Hash value (MD5) and the value of install\_files.tar.gz.md5 stored in the distributed DVD, and confirm that MD5 has been stored correctly.
- **8-2** Updating software according to the request from a distributor

g) From the environment, such as a Linux server that is accessible to HCP, register the custom metadata of the installation image using the curl command for the installation image on HCP. The custom metadata to be registered is the version management file (version.xml), which is included in the installation media.

(Execution example: curl -k -b hcp-ns-auth=<user-name (base64)>:<password (MD5 hash)> -iT version.xml https://systeminstall.<tenant-name>.<hostname(hostname.hitachi.com)>/rest/ system/HDI/ install\_files.tar.gz?type=custom-metadata

Value of < user-name (base64)>:

Enter the value which was base64 encoded account name created in the above procedure (b).

(Generally available base64 encoding tool is also usable)

Example: A method to encode a user name (user1) in base64.

\$ echo -n user1 > username.txt \$ base64 username.txt dXNlcjE=xxxxxxxxxxxxxxxxxxxxxxxxxx

Value of  $<$  password (MD5 hash) $>$ :

Enter the MD5 hashed value of the account password, which was created in the above procedure (b).

(Generally available MD5 hashed tool is also usable)

Example: A method to generate MD5 hash value of the password (pass1).

\$ echo -n pass1 > password.txt \$ md5sum password.txt a722c63db8ec8625af6cf71cb8c2d939 password.txt

2. Perform the following procedure.

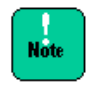

KAQX10013 message may output during the software update. In this case, confirm the status of all file systems is normal with the report after the installation is completed. If the status of some file systems is not normal, solve the problem referring to the section in *Chapter 6, Confirming Report - Message confirmation table*.

- a) Start management GUI, and login (see *Chapter 5, Overview and basic function of HDI Remote Server - Starting management GUI*).
- b) Select the [Software Update] tab from the [Resources] tab in the management GUI.

Updating software according to the request from a distributor **8-3**

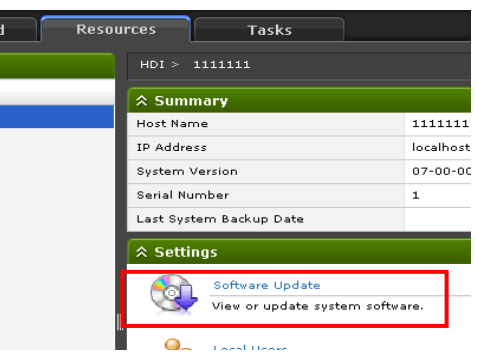

**Figure 8-1: Software update**

- c) The installed OS version and the OS version that can be updated are displayed. If "The latest system software is installed" is displayed, a software update is not required. If a few versions are displayed, select the desired version and check the confirmation message box.
- d) When you click the [Install] button, an advance preparation of the download and installation will start. Progress is displayed in the window. If you click Details next to the item name in progress, the estimated remaining time and transfer size, and the transfer speed are displayed. Download takes around 15 minutes.
- e) When the download and preparation are completed, Install window is displayed. Displaying and accessing the management GUI are not available during the installation. Since the approximate installation time is displayed on the Install window, log into the management GUI window again after passing the approximate installation time, and Click the [Close] button to start the installation.

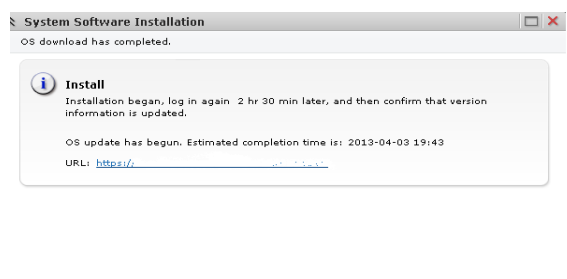

**Figure 8-2: Install window**

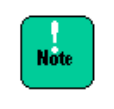

If the installation has failed during download and at the time of the preparation of the installation, this failure is displayed in management GUI. Get to know the situation according to the message ID and recover the failure. Then try to install again.

Close d

**8-4** Updating software according to the request from a distributor

f) When the approximate time has passed, confirm that you can access the management GUI of the HDI Remote Server from the client PC. If UPnP is used, check the HDI Remote Server icon using Explorer, and if UPnP is not used, specify the IP address to check the accessibility.

If you can access the management GUI of the HDI Remote Server successfully, go to (g). If the icon is not visible or you cannot access the management GUI of HDI Remote Server, follow the procedure from (i) to (ii), shown below.

- i. Wait for another 30 to 60 minutes and then confirm that you can access to management GUI. If you can access management GUI successfully, go to (g). If icon is not visible or you cannot access the management GUI, go to (ii).
- ii. Check the HDI Remote Server power status. If the power is OFF, switch to ON and wait for 15 minutes. Then try to access again. If you can access the management GUI, go to (g). If the icon is not visible, or you cannot access the management GUI, go to (h).
- g) Log into the management GUI and confirm the OS version stated in [System Version], of [System Information], in the Dashboard tab.

If the version information has already been updated to the installation specified version, this means that the installation was completed successfully and the installation procedure is complete. If the version information has not been updated to the installation specified version, go to (h).

h) Installation may have failed.

If the version information has not been updated, reboot the system and check the version information.

If the status falls into any of the following categories, execute the installation procedure again. If the installation fails again, replace a node.

- Despite the power is ON, the power status is still OFF.
- Icon is not visible or access is denied even though the power is ON.
- Version is not updated to the specified installation version even after the reboot.

In case the power is OFF, the management GUI icon is invisible or you cannot access the management GUI despite the power being ON, a version is still not updated to the installation specified version after the reboot, contact the distributor.

3. Check the firmware information in a Report and confirm that the OS version is updated.

Updating software according to the request from a distributor **8-5**

**8-6** Updating software according to the request from a distributor

9

## **Procedure to use HDI Remote Server on another site**

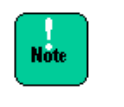

- Confirm that the HDI Remote Server is powered on before executing the following procedure.
- Do *not* power-off the system during the factory reset operation.

Follow the procedure below to use the HDI Remote Server at another site.

- 1. Set the HDI Remote Server to be moved to the "Decommissioned" status.
- 2. The HDI Remote Server deletes the user data, setting information, and logs when it detects that the HDI Remoter Server was operated in the "Decommissioned" status on the HCP-AW console at the time of reporting.

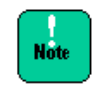

The OS of the HDI Remote Server is shutdown automatically when user data, setting information, and log were deleted.

- 3. Confirm the power LED of a node more than 15 minutes later (Reporting interval and 15 minutes). If the power LED is turned off, this means that the factory reset has completed successfully. Go to the step (4). If the power LED is still on, this means that the factory reset has failed. Then go to step 5.
- 4. Turn on the node and start the management GUI. Log into the management GUI and confirm that the Provisioning Wizard will start (Introduction window is displayed). If the start of Provisioning Wizard is confirmed, press the "x" box on the upper right side of the window to turn it off (see *Chapter 3, How to switch off the power*) and go to step (6). If Provisioning Wizard did not boot, go to step (5).
- 5. Sometimes the power LED may not be powered on even though the reporting interval of 15 minutes elapsed, or Provisioning might not start even if logged into the management log after turning on in step (4), above. Sometimes the Provisioning might not start after the redistribution. It might occur when the fact that HCP-AW administrator performed "Decommissioned" on the HCP-AW console, and was not reported to the HDI Remote Server. Or it might be a hardware failure. In this case, follow the steps below.
	- a) Boot the device and log in to the management GUI.
	- b) Move the cursor to Password input fields in the management login screen and press <Ctrl+ Alt+ J>. If the execution confirmation window is displayed, follow the instructions. Then the Factory Reset (deletion of user data and logs) will start.
	- c) If the power LED is turned off, this means that the Factory Reset has been completed successfully. Power on and log in to the management GUI. Also, check whether the Provisioning Wizard boots. In this case, due to the high potential for a hard failure, forcibly power off the node (see *Chapter 3, How to switch off the power forcibly*) first, then replace with a new HDI Remote Server.
- 6. Collect and replace the HDI Remote Server.

# 10

# **Quality assurance system and new OS distribution path**

Since the warranty period varies depending on the time of delivery, check the specifications or any other documents that came with the HDI Remote Server. If any problem has occurred, contact the local distributor.

If the local distributor cannot resolve the problem, send the log to the distribution source.

The local distributor should consider taking measures such as providing an alternative HDI Remote Server to a user.

If a node is out of warranty, purchase a new HDI Remote Server. Note that continuous use of an out-of-warranty HDI Remote Server is not covered.

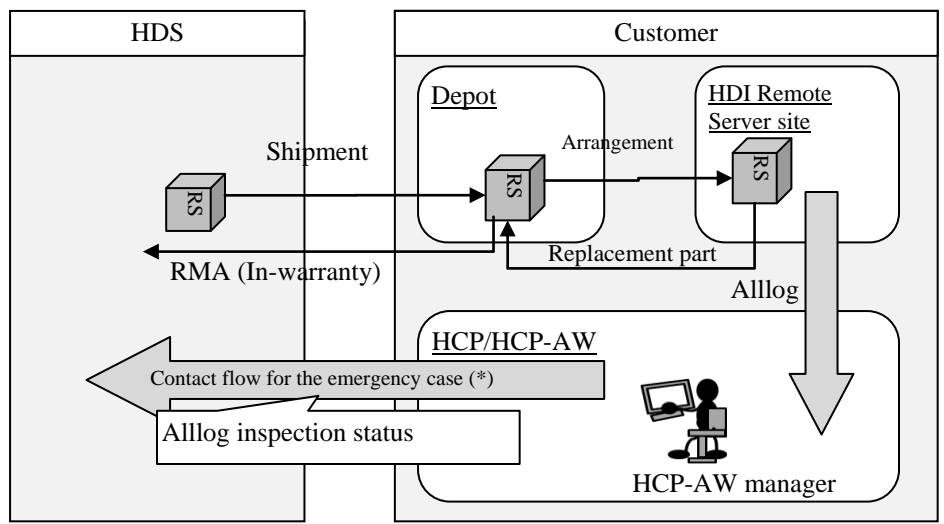

\* Not recoverable case even though all I/O have failed and a node was replaced.

**Figure 10-1: Escalation route**

Quality assurance system and new OS distribution path **10-1**

**10-2** Quality assurance system and new OS distribution path

# 11

# **Miscellaneous**

## **Glossary**

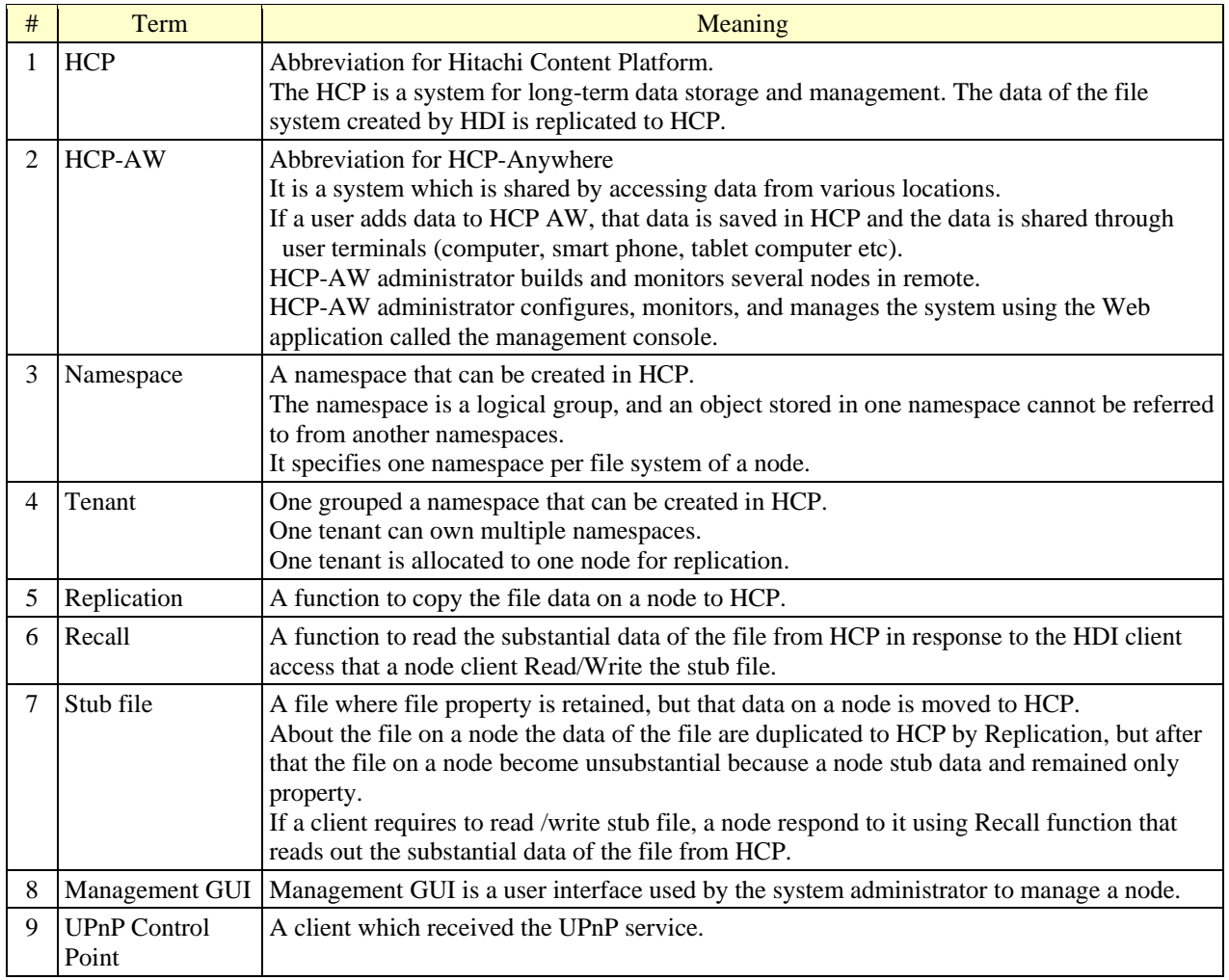

#### **Table 11-2: Definition of terms**

Miscellaneous **11-1**

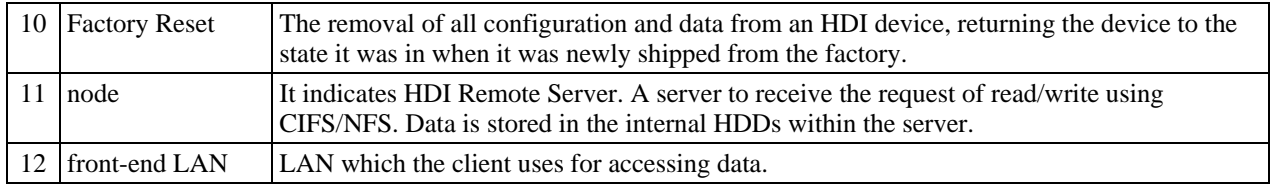

## **Precautions**

This section describes the precautions and supplementary notes on operating the HDI Remote Server.

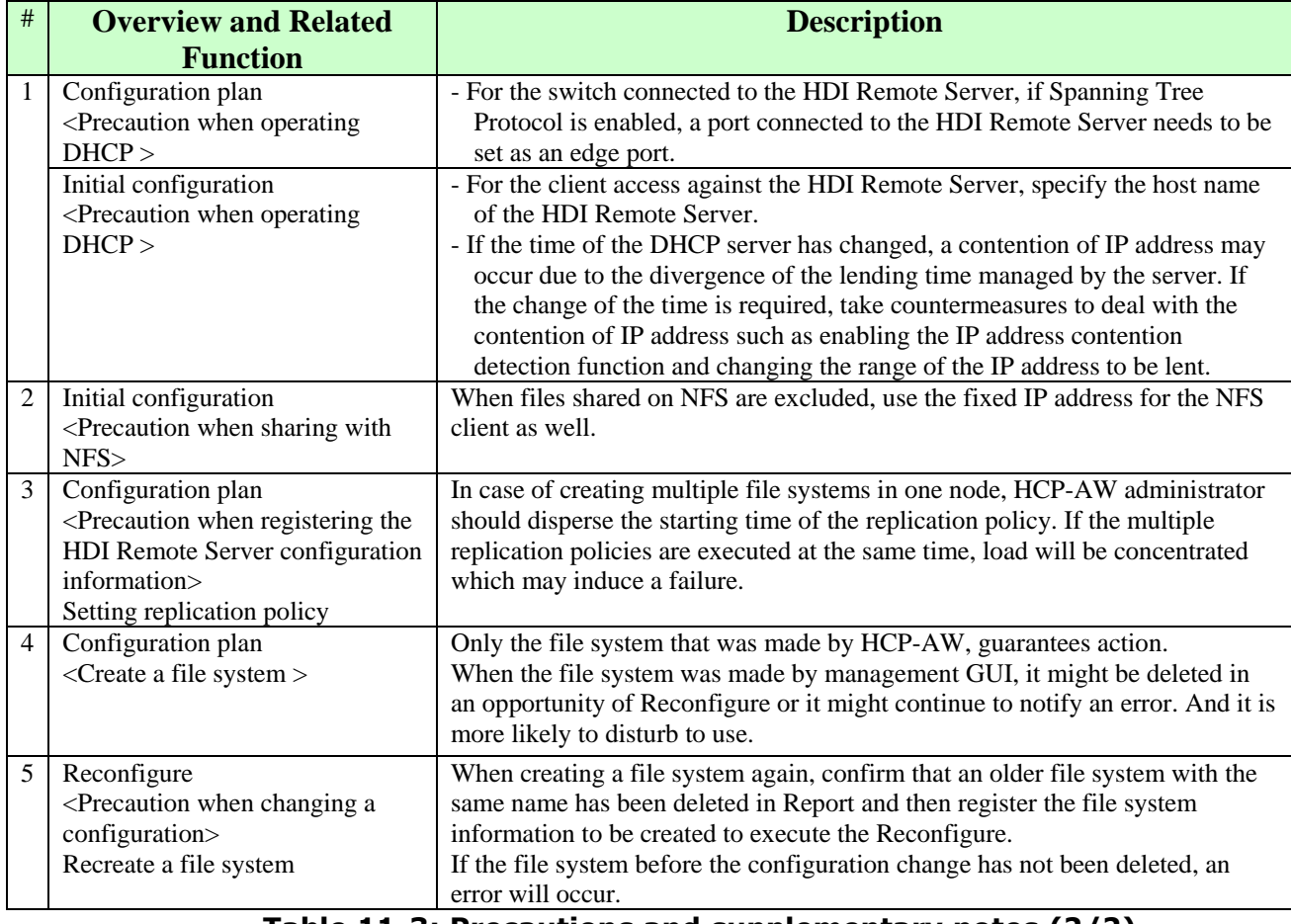

**Table 11-3: Precautions and supplementary notes (1/2)**

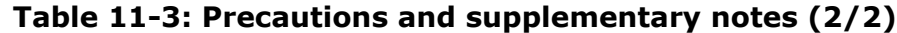

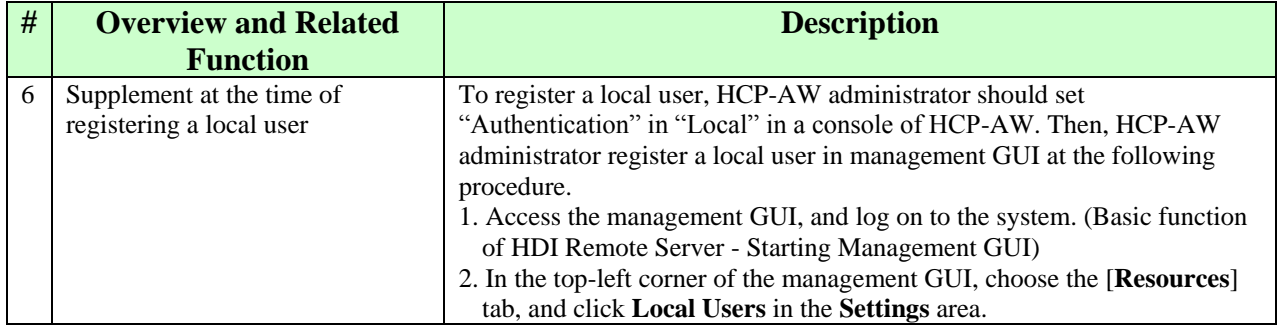

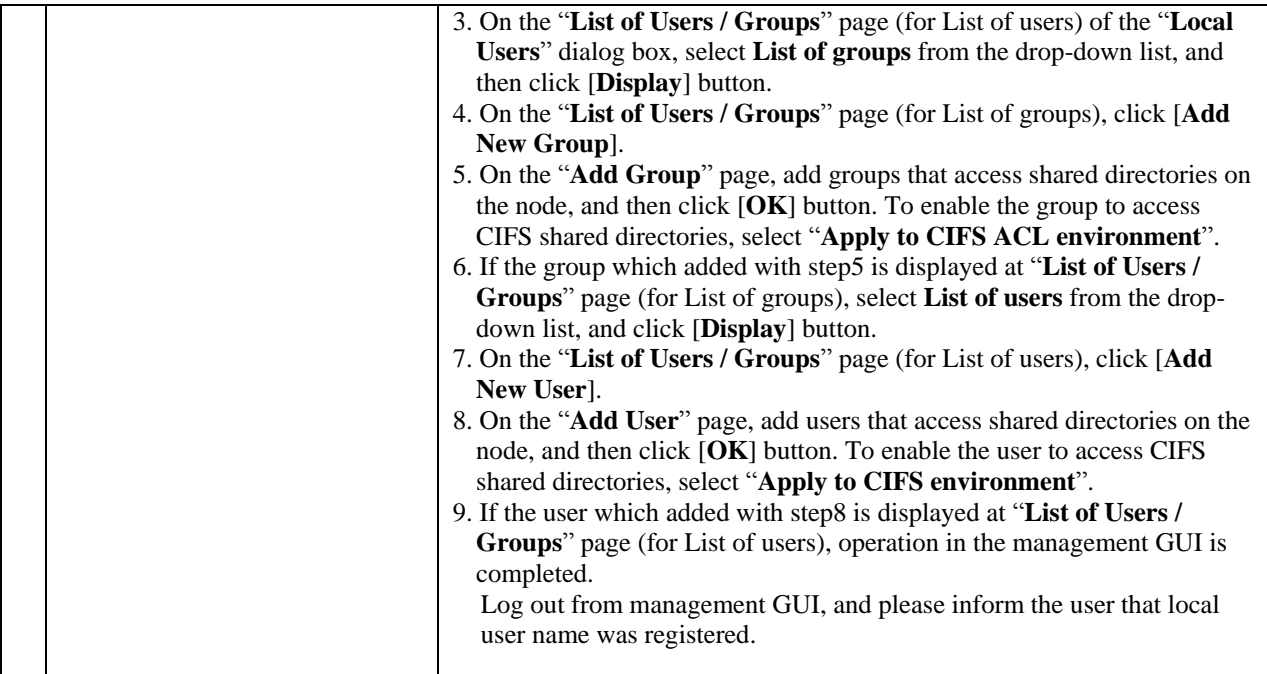

#### **Hitachi Data Systems**

**Corporate Headquarters** 2845 Lafayette Street Santa Clara, California 95050-2639 U.S.A. [www.hds.com](http://www.hds.com/)

**Regional Contact Information Americas** +1 408 970 1000

[info@hds.com](mailto:info@hds.com)

**Europe, Middle East, and Africa** +44 (0) 1753 618000 [info.emea@hds.com](mailto:info.emea@hds.com)

**Asia Pacific** +852 3189 7900 [hds.marketing.apac@hds.com](mailto:hds.marketing.apac@hds.com)

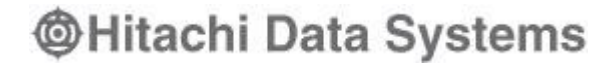